## **GARMIN.**

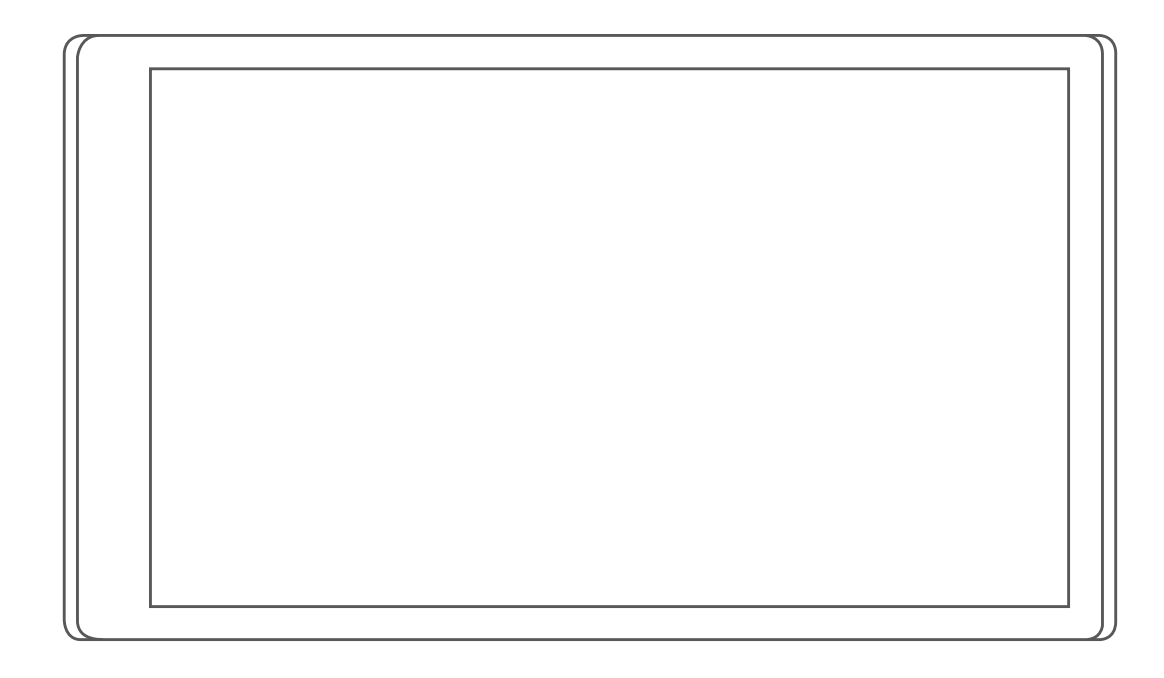

# RV 770

# Manual del usuario

#### © 2016 Garmin Ltd. o sus subsidiarias

Todos los derechos reservados. De acuerdo con las leyes de copyright, este manual no podrá copiarse, total o parcialmente, sin el consentimiento por escrito de Garmin. Garmin se reserva el derecho a cambiar o mejorar sus productos y a realizar modificaciones en el contenido de este manual sin la obligación de comunicar a ninguna persona u organización tales modificaciones o mejoras. Visita [www.garmin.com](http://www.garmin.com) para ver actualizaciones e información adicional sobre el uso de este producto.

Garmin® y el logotipo de Garmin son marcas comerciales de Garmin Ltd. o sus subsidiarias, registradas en Estados Unidos y otros países. Estas marcas comerciales no se podrán utilizar sin autorización expresa de Garmin.

Garmin Express™, myTrends™, nüMaps Guarantee™ y nüMaps Lifetime™ son marcas comerciales de Garmin Ltd. o sus subsidiarias. Estas marcas comerciales no se podrán utilizar sin autorización expresa de Garmin.

Android™ es una marca comercial de Google, Inc. Apple® y Mac®son marcas comerciales de Apple Inc., registradas en Estados Unidos y en otros países. La marca y el logotipo de Bluetooth® son propiedad de Bluetooth SIG, Inc., y se utilizan bajo licencia por Garmin. Foursquare® es una marca comercial de Foursquare Labs, Inc. en EE. UU. y otros países. microSD® y el logotipo de microSDHC son marcas comerciales de SD-3C, LLC. TripAdvisor®es una marca comercial registrada de TripAdvisor LLC. Wi-Fi®es una marca comercial registrada de Wi-Fi Alliance Corporation. Windows®, Windows Vista®y Windows XP® son marcas comerciales registradas de Microsoft Corporation en Estados Unidos y en otros países.

El número de registro COFETEL/IFETEL puede ser revisado en el manual a través de la siguiente página de internet.

### **Contenido**

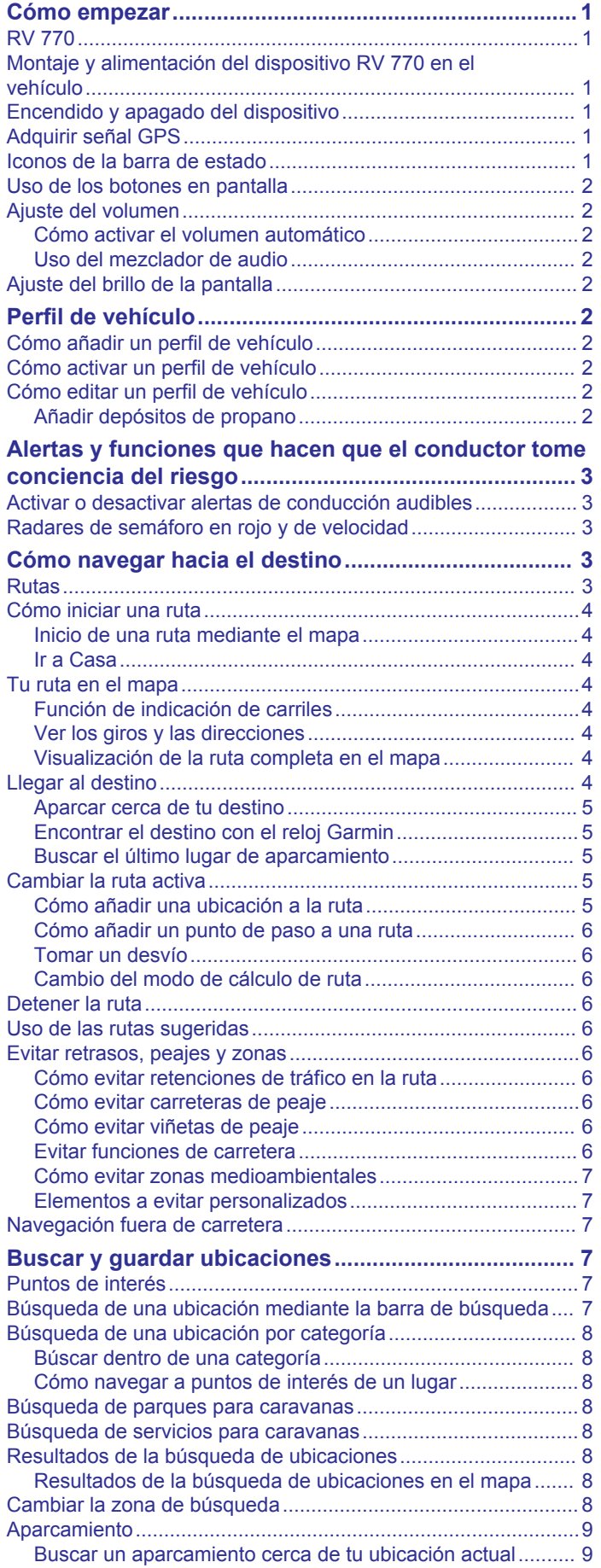

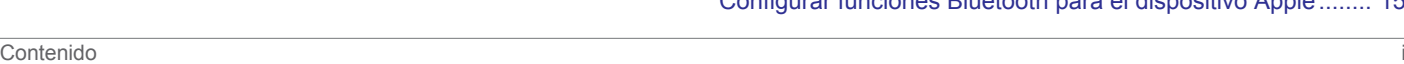

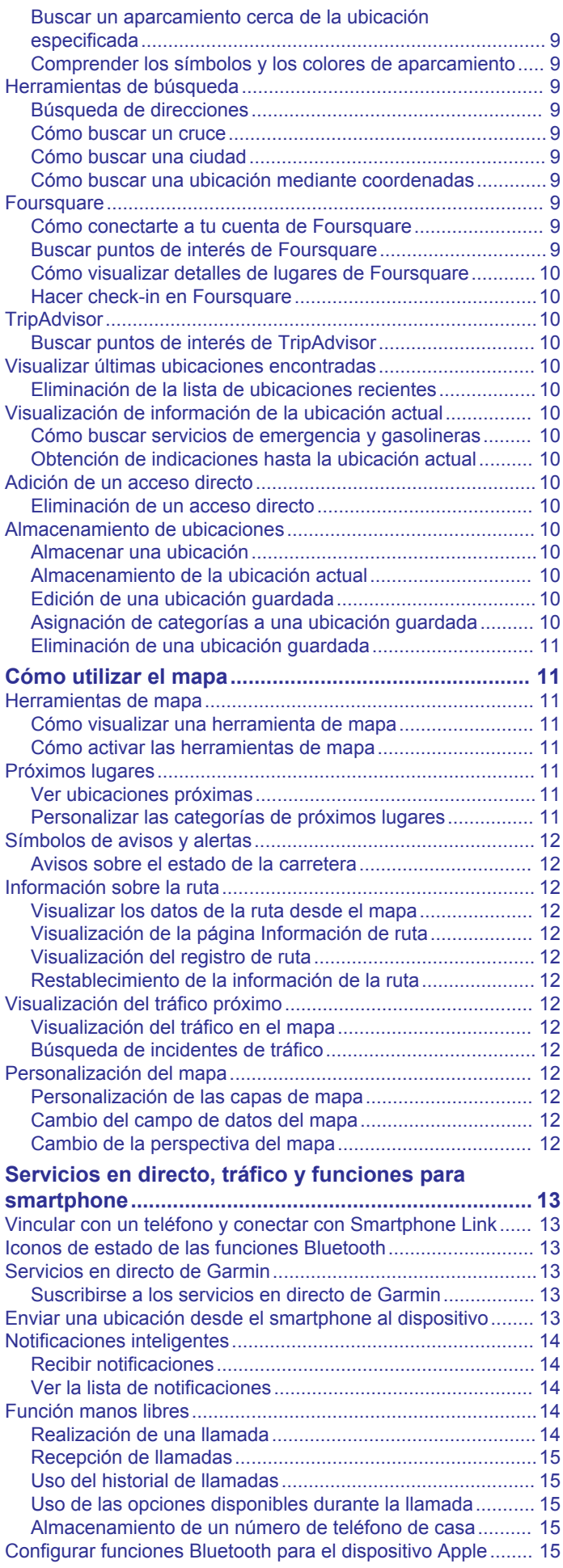

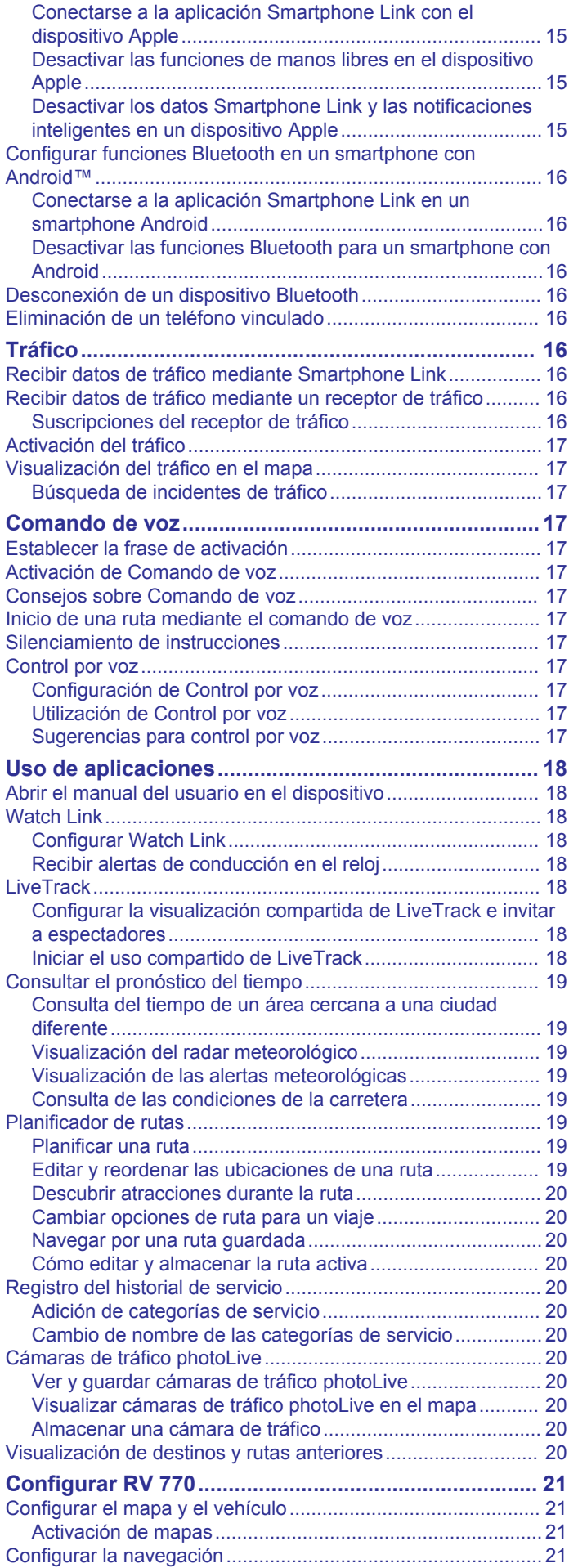

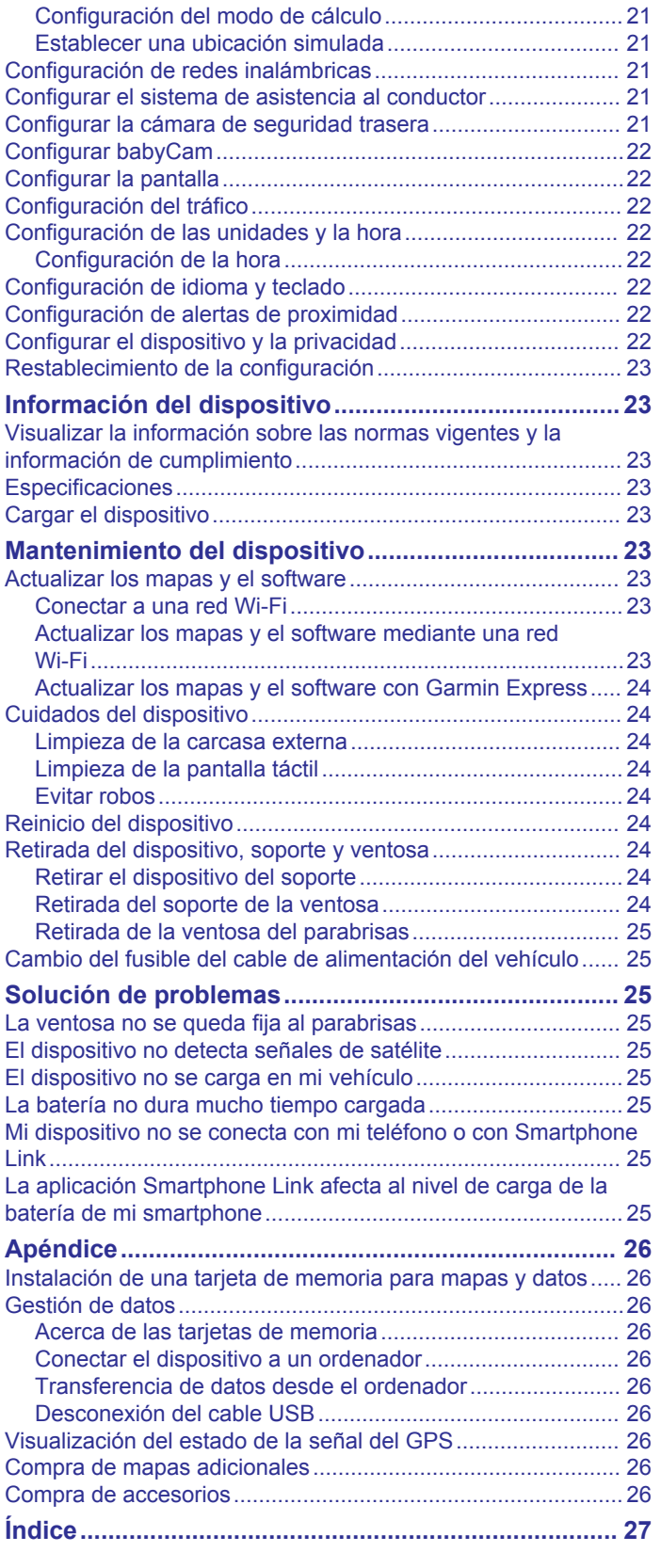

### **Cómo empezar**

### **ADVERTENCIA**

<span id="page-4-0"></span>Consulta la guía *Información importante sobre el producto y tu seguridad* que se incluye en la caja del producto y en la que encontrarás advertencias e información importante sobre el producto.

- Actualiza los mapas y el software del dispositivo (*[Actualizar](#page-26-0) [los mapas y el software](#page-26-0)*, página 23).
- Monta el dispositivo en el vehículo y conéctalo a la alimentación (*Montaje y alimentación del dispositivo RV 770 en el vehículo*, página 1).
- Adquiere señales GPS (*Adquirir señal GPS*, página 1).
- Ajusta el volumen (*[Ajuste del volumen](#page-5-0)*, página 2) y el brillo de la pantalla (*[Ajuste del brillo de la pantalla](#page-5-0)*, página 2).
- Configura un perfil de vehículo para tu caravana.
- Navega hacia tu destino (*[Cómo iniciar una ruta](#page-7-0)*, página 4).

### **RV 770**

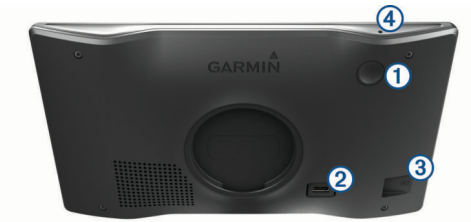

- $\bigcirc$ Botón de encendido
- $\circled{2}$ Puerto de datos y alimentación USB
- $\circled{3}$ Ranura para tarjetas de memoria de datos y mapas
- $\circled{4}$ Micrófono para comandos de voz o función de manos libres

### **Montaje y alimentación del dispositivo RV 770 en el vehículo**

#### **ADVERTENCIA**

Este producto contiene una batería de ión-litio. Para evitar la posibilidad de causar daños personales o al producto derivados de la exposición de la batería a un calor extremo, guarda el dispositivo de manera que no quede expuesto a la luz solar directa.

Antes de usar el dispositivo con la alimentación de la batería, debes cargarlo.

**1** Enchufa el cable de alimentación del vehículo  $\overline{1}$  en el puerto USB del dispositivo.

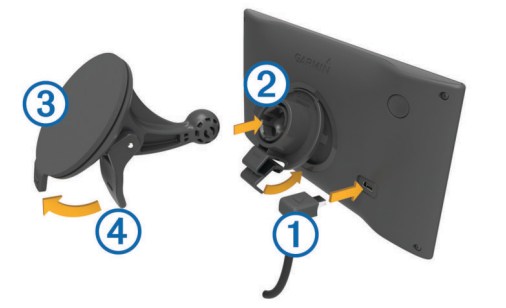

- **2** Ajusta el soporte 2 a la ventosa 3 hasta que encaje en su sitio.
- **3** Presiona la ventosa contra el parabrisas y mueve la palanca hacia el parabrisas.
- **4** Ajusta la lengüeta de la parte superior del soporte en la ranura de la parte posterior del dispositivo.
- **5** Presiona la parte inferior del soporte contra el dispositivo hasta que se oiga un clic.
- **6** Enchufa el otro extremo del cable de alimentación del vehículo a una fuente de alimentación disponible del vehículo.

### **Encendido y apagado del dispositivo**

- Para encender el dispositivo, pulsa el botón de encendido o conecta el dispositivo a una fuente de alimentación.
- Para activar el modo de ahorro de energía del dispositivo, pulsa el botón de encendido cuando el dispositivo esté encendido.

En el modo de ahorro de energía, la pantalla se apaga y el dispositivo utiliza muy poca energía, pero puede volver a activarse de forma instantánea para su uso.

**SUGERENCIA:** puedes cargar el dispositivo de forma más rápida poniéndolo en modo de ahorro de energía mientras se carga la batería.

• Para apagar el dispositivo por completo, mantén pulsado el botón de encendido hasta que aparezca un aviso en la pantalla y selecciona **Desactivado**.

El aviso aparece tras cinco segundos. Si sueltas el botón de encendido antes de que aparezca el aviso, el dispositivo pasará al modo de ahorro de energía.

### **Adquirir señal GPS**

Al encender el dispositivo de navegación, el receptor GPS debe reunir datos del satélite y establecer la ubicación actual. El tiempo necesario para adquirir señales de satélite varía en función de diversos factores, como la distancia con respecto a la ubicación en la que se utilizó por última vez el dispositivo de navegación, si hay una buena panorámica del cielo o el tiempo transcurrido desde la última vez que se utilizó el dispositivo de navegación. La primera vez que enciendas el dispositivo de navegación, puede tardar varios minutos en adquirir las señales de satélite.

- **1** Enciende el dispositivo.
- **2** Espera mientras el dispositivo localiza satélites.
- **3** Si es necesario, dirígete a un lugar al aire libre, lejos de árboles y edificios altos.

El símbolo **que** aparece en la barra de estado indica la intensidad de la señal de los satélites. Cuando se rellenen al menos la mitad de las barras, el dispositivo estará listo para la navegación.

### **Iconos de la barra de estado**

La barra de estado se encuentra en la parte superior del menú principal. Los iconos de la barra de estado muestran información acerca de las funciones del dispositivo. Puedes seleccionar algunos de los iconos para cambiar la configuración o para visualizar información adicional.

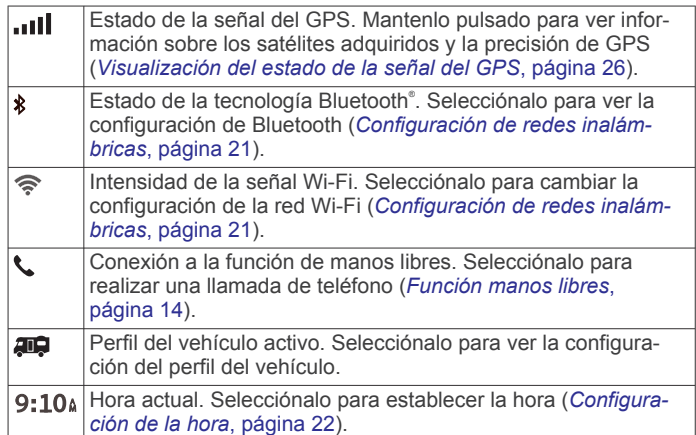

<span id="page-5-0"></span>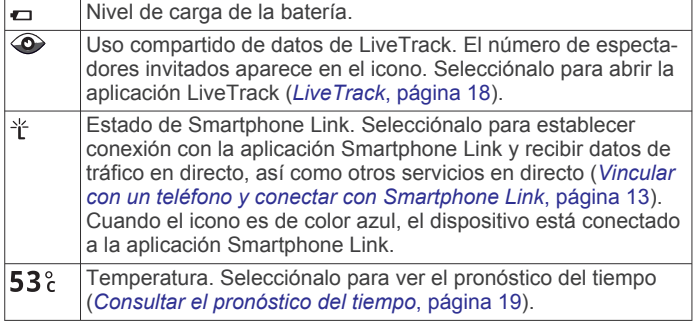

### **Uso de los botones en pantalla**

Los botones en pantalla permiten navegar por las páginas, los menús y las opciones de los menús del dispositivo.

- Selecciona para volver a la pantalla del menú anterior.
- Mantén pulsado  $\bigcirc$  para volver rápidamente al menú principal.
- Selecciona  $\bigwedge$  o  $\bigvee$  para desplazarte por listas o menús.
- Mantén pulsado  $\uparrow \circ \downarrow$  para desplazarte más rápidamente.
- Selecciona  $\equiv$  para ver un menú contextual de opciones disponibles para la pantalla actual.

### **Ajuste del volumen**

**1** Selecciona **Volumen**.

- **2** Selecciona una opción:
	- Utiliza la barra deslizante para ajustar el volumen.
	- Selecciona \ para silenciar el dispositivo.
	- Selecciona  $\triangle$  para ver otras opciones.

#### **Cómo activar el volumen automático**

El dispositivo puede aumentar o disminuir automáticamente el volumen en función del nivel de ruido de fondo.

- 1 Selecciona **Volumen** >  $\triangle$ .
- **2** Selecciona **Volumen automático**.

#### **Uso del mezclador de audio**

Puedes utilizar el mezclador de audio para ajustar los niveles de volumen para los distintos tipos de audio, como las indicaciones de navegación o las llamadas de teléfono. El nivel de cada tipo de audio es un porcentaje del volumen principal.

- **1** Selecciona **Volumen**.
- 2 Selecciona  $\le$  > Mezclador de audio.
- **3** Utiliza los controles deslizantes para ajustar el volumen de cada tipo de audio.

### **Ajuste del brillo de la pantalla**

- **1** Selecciona **Configuración** > **Pantalla** > **Brillo**.
- **2** Utiliza la barra deslizante para ajustar el brillo.

### **Perfil de vehículo**

#### **ADVERTENCIA**

La introducción de las características del perfil de vehículo no garantiza que se tengan en cuenta en todas las sugerencias de rutas o que recibas los iconos de aviso en todos los casos. Puede que existan limitaciones en la cartografía y que el dispositivo no tenga en cuenta estas restricciones o las condiciones de la carretera en todos los casos. Sigue siempre las señales de circulación y ten en cuenta las condiciones de la carretera cuando tomes alguna decisión sobre la conducción.

Las rutas y la navegación se calculan de forma diferente en función del perfil de vehículo. El perfil del vehículo activado se indica mediante un icono en la barra de estado. La navegación y la configuración del mapa en tu dispositivo se pueden personalizar por separado para cada tipo de vehículo.

Cuando activas un perfil de caravana, el dispositivo evita áreas intransitables o restringidas en las rutas en función de las dimensiones, el peso y otras características indicadas para tu vehículo.

### **Cómo añadir un perfil de vehículo**

Debes añadir un perfil de vehículo para cada caravana que vayas a usar con el dispositivo RV 770.

- **1** Selecciona **Configuración** > **Perfil de vehículo** > .
- **2** Selecciona una opción:
	- Para añadir una autocaravana con una caravana acoplada de forma permanente, selecciona **Autocaravana**.
	- Para añadir una caravana remolcada por un vehículo con un enganche estándar, selecciona **Remolque**.
	- Para añadir una caravana remolcada por un vehículo con un enganche de quinta rueda, selecciona **Caravana quinta rueda**.
- **3** Sigue las instrucciones en pantalla para introducir las características del vehículo.

Después de añadir un perfil de vehículo, puedes editar el perfil para añadir información adicional detallada, como el número de identificación del vehículo o el número del tráiler.

### **Cómo activar un perfil de vehículo**

Antes de poder activar un perfil de vehículo, debes añadir el perfil.

- **1** Selecciona **Configuración** > **Perfil de vehículo**.
- **2** Seleccionar un perfil de vehículo. Aparece la información del perfil del vehículo, incluidas las medidas y el peso.
- **3** Selecciona **Seleccionar**.

### **Cómo editar un perfil de vehículo**

Puedes cambiar la información del perfil del vehículo o añadir información detallada a un perfil de vehículo, como la velocidad máxima.

- **1** Selecciona **Configuración** > **Perfil de vehículo**.
- **2** Selecciona el perfil de vehículo para editarlo.
- **3** Selecciona una opción:
	- Para editar la información del perfil de vehículo, selecciona , y selecciona un campo para editar.
	- Para cambiar el nombre de un perfil de vehículo, selecciona  $\leqslant$  >  $\equiv$  > Cambiar nombre perfil.
	- Para borrar el perfil de vehículo, selecciona  $\leq$  >  $\equiv$  > **Borrar**.

### **Añadir depósitos de propano**

Cuando añades depósitos de propano a tu perfil de vehículo, el dispositivo evita atravesar áreas con restricciones relativas a depósitos de propano que puedan afectar a tu ruta. Además, el dispositivo también te avisa cuando te aproximas a zonas que requieren la interrupción del suministro de los depósitos de propano.

- 1 Selecciona  $\blacksquare$
- **2** Selecciona el perfil de vehículo para editarlo.
- **3** Selecciona > **Depósitos de propano** > **Añadir depósito**.
- **4** Introduce el peso del depósito de propano y selecciona **Guardar**.

### <span id="page-6-0"></span>**Alertas y funciones que hacen que el conductor tome conciencia del riesgo**

#### *AVISO*

Las alertas de conducción y las funciones de límite de velocidad son solo informativas y no sustituyen tu responsabilidad de respetar todas las señales de limitación de velocidad y de mantener un criterio de conducción segura en todo momento. Garmin® no se hace responsable de ninguna multa o citación de tráfico que puedas recibir por no obedecer todas las señales y normas de tráfico aplicables.

El dispositivo incorpora funciones que pueden ayudar a promover una conducción más segura y una mayor eficiencia, incluso al conducir por área familiar. El dispositivo reproduce un tono o un mensaje audible y muestra información para cada alerta. Puedes activar o desactivar los tonos audibles de algunos tipos de alertas de conducción. No todas las alertas están disponibles en todas las zonas.

- **Escuelas**: el dispositivo reproduce un tono y muestra el límite de velocidad y la distancia (si están disponibles) a un colegio o zona escolar cercanos.
- **Reducción del límite de velocidad**: el dispositivo reproduce un tono y muestra la próxima reducción del límite de velocidad para que estés preparado para reducir la velocidad.
- **Límite de velocidad superado**: el dispositivo reproduce un tono y muestra un borde rojo en el icono de límite de velocidad al superar el límite de velocidad establecido para la carretera actual.
- **Cambio del límite de velocidad**: el dispositivo reproduce un tono y muestra el próximo límite de velocidad para que estés preparado para ajustar la velocidad.
- **Paso a nivel**: el dispositivo reproduce un tono y muestra la distancia a un paso a nivel próximo.
- **Paso de animales**: el dispositivo reproduce un tono y muestra la distancia a un paso de animales próximo.
- **Curvas**: el dispositivo reproduce un tono y muestra la distancia a una curva de la carretera.
- **Tráfico lento**: el dispositivo reproduce un tono y muestra la distancia a una zona de tráfico lento cuando te aproximas a una velocidad mayor. El dispositivo debe recibir información de tráfico para utilizar esta función (*Tráfico*[, página 16\)](#page-19-0).
- **Paso de camiones no permitido**: el dispositivo reproduce un tono cuando te aproximas a una carretera en la que no se permite el paso de camiones.
- **Riesgo de roce con el asfalto**: el dispositivo reproduce un tono y muestra un mensaje cuando te aproximas a una carretera en la que el chasis del vehículo podría rozar el asfalto.
- **Viento lateral**: el dispositivo reproduce un tono y muestra un mensaje cuando te aproximas a una carretera en la que hay riesgo de viento lateral.
- **Carretera estrecha**: el dispositivo reproduce un tono y muestra un mensaje cuando te aproximas a una carretera que puede ser demasiado estrecha para el vehículo.
- **Pendiente pronunciada**: el dispositivo reproduce un tono y muestra un mensaje cuando te aproximas a una pendiente pronunciada.
- **Fronteras de países y regiones**: el dispositivo reproduce un tono y muestra un mensaje cuando te aproximas a la frontera de un estado o región.
- **Cerrar propano**: el dispositivo reproduce un tono y muestra un mensaje cuando te aproximas a un área en la que el propano debería estar apagado.

### **Activar o desactivar alertas de conducción audibles**

Puedes activar o desactivar los tonos audibles de algunos tipos de alertas de conducción. La alerta visual aparecerá incluso aunque el tono esté desactivado.

- **1** Selecciona **Configuración** > **Asistencia al conductor** > **Alertas de conducción audibles**.
- **2** Marca o desmarca la casilla de verificación junto a cada alerta.

### **Radares de semáforo en rojo y de velocidad**

#### *AVISO*

Garmin no es responsable de la exactitud ni de las consecuencias de la utilización de una base de datos de radares de semáforo en rojo o de velocidad.

**NOTA:** esta función no está disponible para todas las regiones ni todos los modelos de producto.

La información acerca de las ubicaciones de los radares de semáforo en rojo y de velocidad está disponible en algunas áreas para determinados modelos de producto. El dispositivo avisa cuando te acercas a un radar de semáforo en rojo o de velocidad.

- La información en directo de los radares de semáforo en rojo y de velocidad está disponible como servicio de suscripción desde los servicios en directo de Garmin mediante la aplicación Smartphone Link (*[Servicios en directo de Garmin](#page-16-0)*, [página 13](#page-16-0)).
- Debes adquirir una suscripción para descargar y almacenar los datos de los radares en el dispositivo. Visita [garmin.com](http://garmin.com/speedcameras) [/speedcameras](http://garmin.com/speedcameras) para comprobar la disponibilidad y la compatibilidad o para adquirir una suscripción o una actualización única. Puedes comprar una nueva región o ampliar una suscripción existente en cualquier momento.
- En algunas regiones, algunos paquetes de producto incluyen datos preinstalados sobre radares de semáforo en rojo y de velocidad con actualizaciones de por vida.
- Puedes utilizar el software Garmin Express™ ([garmin.com](http://garmin.com/express) [/express\)](http://garmin.com/express) para actualizar la base de datos de radares almacenada en el dispositivo. Para recibir la información más reciente sobre radares, debes actualizar tu dispositivo con frecuencia.

### **Cómo navegar hacia el destino**

### **Rutas**

Una ruta es un recorrido desde tu ubicación actual a uno o varios destinos.

- El dispositivo calcula una ruta recomendada a tu destino según las preferencias establecidas, incluido el modo de cálculo de rutas (*[Cambio del modo de cálculo de ruta](#page-9-0)*, [página 6](#page-9-0)) y los elementos a evitar (*[Evitar retrasos, peajes](#page-9-0) y zonas*[, página 6](#page-9-0)).
- El dispositivo puede evitar automáticamente carreteras que no sean adecuadas para el perfil de vehículo activo.
- Puedes iniciar la navegación a tu destino rápidamente utilizando la ruta recomendada, o bien seleccionar una ruta alternativa (*[Cómo iniciar una ruta](#page-7-0)*, página 4).
- Si hay alguna carretera específica que quieras utilizar o evitar, puedes personalizar la ruta (*[Cómo añadir un punto de](#page-9-0) [paso a una ruta](#page-9-0)*, página 6).
- Puedes añadir varios destinos a una ruta (*[Cómo añadir una](#page-8-0)  [ubicación a la ruta](#page-8-0)*, página 5).

### <span id="page-7-0"></span>**Cómo iniciar una ruta**

- **1** Selecciona **Destino** y busca una ubicación (*[Buscar y guardar](#page-10-0) [ubicaciones](#page-10-0)*, página 7).
- **2** Selecciona una ubicación.
- **3** Selecciona una opción:
	- Para iniciar la navegación utilizando la ruta recomendada, selecciona **Ir**.
	- Para elegir una ruta alternativa, selecciona  $\gamma$  y, a continuación, selecciona una ruta.
	- Las rutas alternativas aparecen a la derecha del mapa.
	- **Para editar el travecto de la ruta, selecciona**  $\mathbf{\hat{v}}$  **> Editar ruta** y añade puntos de trazado a la ruta (*[Cómo añadir un](#page-9-0)  [punto de paso a una ruta](#page-9-0)*, página 6).

El dispositivo calcula una ruta a la ubicación y te guía mediante comandos de voz e información en el mapa (*Tu ruta en el mapa*, página 4). En el borde del mapa aparecerá una vista previa de las principales carreteras de la ruta durante varios segundos.

Si necesitas detenerte en destinos adicionales, puedes añadir las ubicaciones a la ruta (*[Cómo añadir una ubicación a la ruta](#page-8-0)*, [página 5\)](#page-8-0).

### **Inicio de una ruta mediante el mapa**

Puedes iniciar una ruta seleccionando una ubicación en el mapa.

- **1** Selecciona **Ver mapa**.
- **2** Arrastra y acerca el mapa para mostrar el área de búsqueda.
- **3** Si es necesario, selecciona Q para filtrar por categoría los puntos de interés que se muestran. En el mapa aparecen marcadores de ubicación ( $\Psi$  o un punto

azul).

- **4** Selecciona una opción:
	- Selecciona un marcador de ubicación.
	- Selecciona un punto, como la ubicación de una calle, un cruce o una dirección.
- **5** Selecciona **Ir**.

### **Ir a Casa**

La primera vez que se inicie una ruta a casa, el dispositivo te pedirá que introduzcas la ubicación de Casa.

- **1** Selecciona **Destino** > **Ir a Casa**.
- **2** Si es necesario, introduce la dirección de Casa.

### *Modificar la ubicación de casa*

- **1** Selecciona **Destino** > > **Establecer ubic. casa**.
- **2** Introduce la ubicación de Casa.

### **Tu ruta en el mapa**

A medida que te desplazas, el dispositivo te guía a tu destino mediante indicaciones de voz e información en el mapa. En la parte superior del mapa, aparecen instrucciones para el siguiente giro o la próxima salida, o cualquier otra acción.

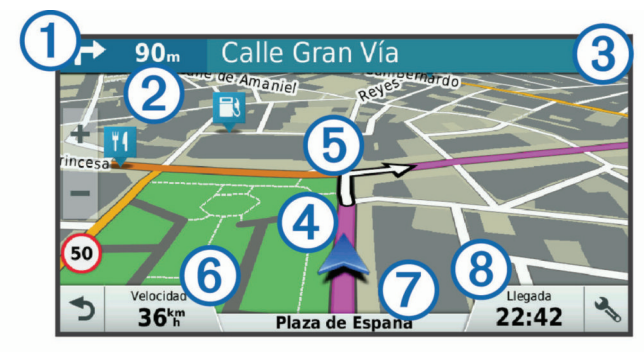

- $\bigcirc$ Siguiente acción en la ruta. Indica el siguiente giro, la siguiente salida u otra acción, así como el carril al que te debes cambiar, si está disponible.
- $\overline{2}$ Distancia hasta la próxima acción.
- $\sqrt{3}$ Nombre de la calle o la salida asociada con la siguiente acción.
- $\overline{A}$ Ruta señalada en el mapa.
- $\overline{\mathcal{F}}$ Siguiente acción en la ruta. Las flechas del mapa indican la ubicación de las siguientes acciones.
- $\overline{6}$ Velocidad del vehículo.
- $\overline{(\overline{t})}$ Nombre de la carretera por la que vas circulando.
- $\overline{\circledcirc}$ Hora estimada de llegada. **SUGERENCIA:** toca este campo para cambiar la información que muestra (*[Cambio del campo de datos del mapa](#page-15-0)*, página 12).

### **Función de indicación de carriles**

Conforme te aproximas a un giro, una salida o una intersección mientras navegas por una ruta, aparece una simulación detallada de la carretera al lado del mapa, si está disponible. La línea de color  $\odot$  indica el carril apropiado para el giro.

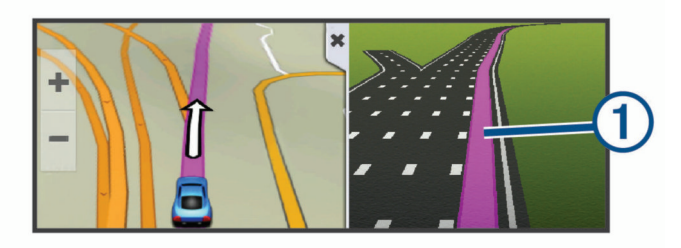

### **Ver los giros y las direcciones**

Al navegar por una ruta, puedes ver los próximos giros o cambios de carril, u otras direcciones para la ruta.

- **1** En el mapa, selecciona una opción:
	- Para ver los próximos giros y direcciones mientras navegas, selecciona  $\le$  > Giros.

La herramienta del mapa muestra los próximos cuatro giros o direcciones junto al mapa. La lista se actualiza automáticamente a medida que avanzas por la ruta.

- Para ver la lista completa de giros y direcciones de toda la ruta, selecciona la barra de texto en la parte superior del mapa.
- **2** Selecciona un giro o una dirección (opcional).

Aparecerá información detallada. Si está disponible, puede aparecer una imagen de los cruces situados en carreteras principales.

### **Visualización de la ruta completa en el mapa**

- **1** Cuando estés navegando por una ruta, selecciona cualquier punto del mapa.
- 2 Selecciona ...

### **Llegar al destino**

Cuando te acercas a tu destino, el dispositivo te proporciona información para ayudarte a finalizar la ruta.

- Me indica la ubicación del destino en el mapa, y una indicación de voz anuncia que te estás aproximando a tu destino.
- Al acercarte a algunos destinos, el dispositivo te solicita automáticamente si quieres buscar un aparcamiento. Puedes seleccionar Sí para buscar una zona de aparcamiento cercana (*[Aparcar cerca de tu destino](#page-8-0)*, página 5).
- Si te ves obligado a parar o aparcar lejos de tu destino, puedes continuar a pie utilizando el dispositivo RV 770 o un

<span id="page-8-0"></span>reloj Garmin compatible con Connect IQ™ (*Encontrar el destino con el reloj Garmin*, página 5).

• Cuando te detienes al llegar a tu destino, el dispositivo finaliza la ruta automáticamente. Si el dispositivo no detecta automáticamente que ya has llegado, puedes seleccionar Detener para finalizar la ruta.

### **Aparcar cerca de tu destino**

El dispositivo puede ayudarte a encontrar una plaza de aparcamiento cerca de tu destino. Al acercarte a algunos destinos, el dispositivo te solicita automáticamente si quieres buscar un aparcamiento.

- **1** Selecciona una opción:
	- Cuando el dispositivo te avise, selecciona **Sí** para buscar una plaza de aparcamiento cerca.
	- Si el dispositivo no te avisa, selecciona **Destino** > **Categorías** > **Aparcamiento** y luego selecciona  $\triangledown$  > Mi **destino**.
- **2** Selecciona **Filtrar aparcamientos** y luego selecciona una o más categorías para filtrar los aparcamientos por disponibilidad, tipo, precio o método de pago (opcional).

**NOTA:** los datos de aparcamiento específicos no están disponibles en todas las áreas ni para todos los aparcamientos.

**3** Selecciona un aparcamiento y, a continuación, **Ir** > **Añadir como siguiente parada**.

El dispositivo te guiará hasta el aparcamiento.

Cuando hayas aparcado el vehículo, puedes dirigirte hasta tu destino a pie utilizando el dispositivo RV 770 o un reloj Garmin compatible con Connect IQ (*Encontrar el destino con el reloj Garmin*, página 5). También puedes utilizar el dispositivo o el reloj Garmin para que te guíen de vuelta al lugar donde has aparcado el vehículo (*Buscar el último lugar de aparcamiento*, página 5).

### **Encontrar el destino con el reloj Garmin**

Para poder utilizar esta función, primero debes configurar Watch Link (*[Configurar Watch Link](#page-21-0)*, página 18).

Puedes utilizar un Garmin compatible para ir de tu vehículo hasta tu destino, o para regresar de tu destino a tu vehículo. Esta función es especialmente útil para encontrar una ubicación en un lugar grande, o si te ves obligado a aparcar lejos de tu destino y debes seguir a pie.

**NOTA:** la tecnología GPS requiere una visión despejada del cielo. Es posible que la aplicación Watch Link no pueda proporcionar indicaciones dentro de espacios cerrados, como centros comerciales o aeropuertos.

**1** En el reloj, inicia la aplicación Watch Link y selecciona **Buscar mi destino**.

El reloj adquirirá la señal GPS y comenzará a guiarte hasta tu destino.

**2** Dirígete a tu destino a pie.

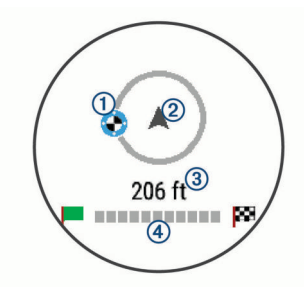

El indicador del destino  $\overline{0}$  muestra en qué dirección se encuentra tu destino en relación a la dirección en la que estás avanzando 2. Cuando el indicador del destino se muestra en la parte superior del círculo, significa que tu dirección es correcta. La distancia restante hasta tu destino  se indica en la parte inferior del círculo. La barra de progreso  $\overline{4}$  indica el progreso hasta tu destino.

### **Buscar el último lugar de aparcamiento**

Cuando desconectas el dispositivo RV 770 de la fuente de alimentación del vehículo, tu ubicación actual se guarda como lugar de aparcamiento. Si has configurado Watch Link, el dispositivo envía la ubicación del aparcamiento a tu reloj Garmin compatible (*[Configurar Watch Link](#page-21-0)*, página 18). Para regresar al lugar donde has aparcado el vehículo, puedes utilizar tanto el dispositivo RV 770 como la aplicación Watch Link del reloj.

**SUGERENCIA:** si el dispositivo RV 770 está conectado a una fuente de alimentación que depende del encendido, el lugar de aparcamiento se guarda cada vez que apagas el vehículo. Si el dispositivo está conectado a una fuente de alimentación que no depende del encendido, es necesario desconectar el cable de alimentación para el vehículo para que se guarde el lugar de aparcamiento.

- En el dispositivo RV 770, selecciona **Aplicaciones** > **Último**   $p$ unto  $\frac{1}{2}$ **Ir**.
- En el reloj, inicia la aplicación Watch Link, selecciona **Encontrar el coche** y dirígete andando hacia el lugar donde está aparcado el vehículo.

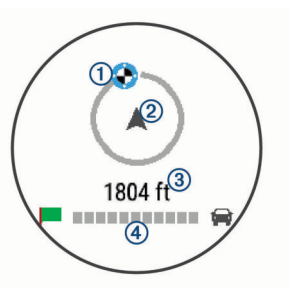

El indicador del destino  $\overline{0}$  muestra en qué dirección se encuentra tu destino en relación a la dirección en la que estás avanzando (2). Cuando el indicador del destino se muestra en la parte superior del círculo, significa que tu dirección es correcta. La distancia restante hasta tu destino se indica en la parte inferior del círculo. La barra de progreso  $\overline{4}$  indica el progreso hasta tu destino.

### **Cambiar la ruta activa**

### **Cómo añadir una ubicación a la ruta**

Para poder añadir una ubicación a la ruta, debes estar navegando por una (*[Cómo iniciar una ruta](#page-7-0)*, página 4).

Puedes añadir ubicaciones en mitad de la ruta o al final de la misma. Por ejemplo, puedes añadir una gasolinera como siguiente destino en tu ruta.

**SUGERENCIA:** para crear rutas complejas con múltiples destinos o paradas programadas, puedes utilizar el planificador de rutas para planificar, programar y guardar una ruta (*[Planificar](#page-22-0) una ruta*[, página 19](#page-22-0)).

- **1** En el mapa, selecciona **d** > **Destino**.
- **2** Busca una ubicación (*[Buscar y guardar ubicaciones](#page-10-0)*, [página 7](#page-10-0)).
- **3** Selecciona una ubicación.
- **4** Selecciona **Ir**.
- **5** Selecciona una opción:
	- Para añadir la ubicación como siguiente destino en tu ruta, selecciona **Añadir como siguiente parada**.
	- Para añadir una ubicación al final de tu ruta, selecciona **Añadir como última parada**.
	- Para añadir una ubicación y modificar el orden de los destinos en tu ruta, selecciona **Añadir a ruta activa**.

<span id="page-9-0"></span>El dispositivo vuelve a calcular la ruta para incluir la ubicación añadida y te guía a los destinos por orden.

### **Cómo añadir un punto de paso a una ruta**

Para poder añadir un punto de paso a una ruta, primero debes iniciar una (*[Cómo iniciar una ruta](#page-7-0)*, página 4).

Puedes añadir un punto de paso a tu ruta manualmente para cambiar su trayecto. Esto te permite dirigir la ruta para ir por una carretera o zona determinada sin tener que añadir un destino.

- **1** Toca en cualquier parte del mapa.
- **2** Selecciona  $\mu$ .

El dispositivo activa la función punto de paso.

**3** Selecciona una ubicación en el mapa.

**SUGERENCIA:** puedes seleccionar **+** para ampliar el mapa y seleccionar una ubicación más exacta.

El dispositivo recalcula la ruta para que pase por la ubicación seleccionada.

- **4** Si es necesario, selecciona una opción:
	- Para añadir más puntos de paso a la ruta, selecciona ubicaciones adicionales en el mapa.
	- Para borrar un punto de trazado, selecciona  $\overline{a}$ .
- **5** Cuando hayas terminado de añadir puntos a la ruta, selecciona **Ir**.

#### **Tomar un desvío**

Puedes tomar un desvío durante una distancia especificada a lo largo de tu ruta o tomar un desvío por carreteras específicas. Esta función resulta útil en caso de que encuentres zonas en construcción o carreteras cortadas o en malas condiciones.

1 En el mapa, selecciona  $\le$  > **Cambiar ruta**.

**SUGERENCIA:** si la herramienta Cambiar ruta no se encuentra en el menú de herramientas de mapa, puedes añadirla (*[Cómo activar las herramientas de mapa](#page-14-0)*, [página 11\)](#page-14-0).

- **2** Selecciona una opción:
	- Para tomar un desvío durante una distancia específica a lo largo de la ruta, selecciona **Desvío por distancia**.
	- Para tomar un desvío por una carretera específica de la ruta, selecciona **Desvío por carretera**.
	- Para encontrar una nueva ruta, selecciona **Desvío**.

#### **Cambio del modo de cálculo de ruta**

- **1** Selecciona **Configuración** > **Navegación** > **Modo de cálculo**.
- **2** Selecciona una opción:
	- Selecciona **Ruta más rápida** para calcular las rutas más rápidas pero en las que tal vez se recorra una distancia mayor.
	- Selecciona **Fuera de carretera** para calcular rutas punto a punto (sin carreteras).
	- Selecciona **Distancia más corta** para calcular las rutas más cortas en distancia pero que quizá se tarden más en recorrer.

### **Detener la ruta**

En el mapa, selecciona  $\leq$  > Detener.

### **Uso de las rutas sugeridas**

Antes de poder utilizar esta función, debes guardar al menos una ubicación y activar la función de historial de viajes (*[Configurar el dispositivo y la privacidad](#page-25-0)*, página 22).

Mediante la función myTrends™, el dispositivo predice el destino a partir del historial de viajes, el día de la semana y la hora del día. Tras haber conducido a una ubicación guardada varias veces, la ubicación puede aparecer en la barra de navegación

del mapa, junto con el tiempo estimado de viaje y la información de tráfico.

Selecciona la barra de navegación para ver una ruta sugerida para llegar a la ubicación.

### **Evitar retrasos, peajes y zonas**

#### **Cómo evitar retenciones de tráfico en la ruta**

Para poder evitar retenciones de tráfico, debes estar recibiendo información sobre el tráfico (*[Recibir datos de tráfico mediante](#page-19-0)  [Smartphone Link](#page-19-0)*, página 16).

Por defecto, el dispositivo optimiza tu ruta para evitar automáticamente las retenciones de tráfico. Si has desactivado esta opción en la configuración del tráfico (*[Configuración del](#page-25-0)  tráfico*[, página 22\)](#page-25-0), puedes ver y evitar las retenciones de tráfico manualmente.

- **1** Cuando estés navegando por una ruta, selecciona > **Tráfico**.
- **2** Selecciona **Ruta alternativa** si está disponible.
- **3** Selecciona **Ir**.

#### **Cómo evitar carreteras de peaje**

El dispositivo puede cambiar la ruta para evitar zonas en las que sea necesario pagar peajes, como carreteras o puentes de peaje, así como zonas donde se produzcan retenciones. No obstante, el dispositivo puede incluir zonas de peaje en la ruta en caso de que no se encuentren disponibles otras rutas razonables.

- **1** Selecciona **Configuración** > **Navegación**.
- **2** Selecciona una opción:

**NOTA:** el menú cambia en función del área y de los datos de mapas de tu dispositivo.

- Selecciona **Carreteras de peaje**.
- Selecciona **Peajes y tasas** > **Carreteras de peaje**.
- **3** Selecciona una opción:
	- Para que se te pregunte siempre antes de que la ruta te lleve por una zona de peaje, selecciona **Preguntar siempre**.
	- Para evitar las zonas de peaje siempre, selecciona **Evitar**.
	- Para permitir las zonas de peaje siempre, selecciona **Permitir**.
- **4** Selecciona **Guardar**.

### **Cómo evitar viñetas de peaje**

**NOTA:** esta función no está disponible en todas las áreas.

Los datos de mapas de tu dispositivo pueden contener información detallada de viñetas de peaje para algunos países. Puedes evitar o permitir el uso de viñetas de peaje por país.

- **1** Selecciona **Configuración** > **Navegación** > **Peajes y tasas**  > **Viñetas de peaje**.
- **2** Selecciona un país.
- **3** Selecciona una opción:
	- Para que se te pregunte siempre antes de que la ruta te lleve por una zona de peaje, selecciona **Preguntar siempre**.
	- Para evitar las zonas de peaje siempre, selecciona **Evitar**.
	- Para permitir las zonas de peaje siempre, selecciona **Permitir**.
- **4** Selecciona **Guardar**.

#### **Evitar funciones de carretera**

- **1** Selecciona **Configuración** > **Navegación** > **Elementos a evitar**.
- **2** Selecciona las características de carretera que deseas evitar en las rutas y, a continuación, selecciona **Guardar**.

### <span id="page-10-0"></span>**Cómo evitar zonas medioambientales**

El dispositivo puede evitar zonas con restricciones medioambientales o de emisiones que puedan afectar a tu vehículo. Esta opción se aplica al tipo de vehículo del perfil de vehículo activo.

- **1** Selecciona **Configuración** > **Navegación** > **Zonas medioambientales**.
- **2** Selecciona una opción:
	- Para que se te pregunte siempre antes de que la ruta te lleve por una zona medioambiental, selecciona **Preguntar siempre**.
	- Para evitar las zonas medioambientales siempre, selecciona **Evitar**.
	- Para permitir las zonas medioambientales siempre, selecciona **Permitir**.
- **3** Selecciona **Guardar**.

### **Elementos a evitar personalizados**

Los elementos a evitar personalizados te permiten seleccionar zonas o tramos de carretera específicos que quieres evitar. Cuando el dispositivo calcule una ruta, evitará esas zonas y carreteras a menos que no haya ninguna otra ruta disponible.

#### *Evitar una carretera*

- **1** Selecciona **Configuración** > **Navegación** > **Elementos a evitar personalizados**.
- **2** Selecciona **Añadir carretera a evitar**.
- **3** Selecciona el punto de inicio de la sección de carretera a evitar y, a continuación, selecciona **Siguiente**.
- **4** Selecciona el punto final de la sección de carretera y, a continuación, selecciona **Siguiente**.
- **5** Selecciona **Hecho**.

#### *Evitar un área*

- **1** Selecciona **Configuración** > **Navegación** > **Elementos a evitar personalizados**.
- **2** Si es necesario, selecciona **Añadir elemento a evitar**.
- **3** Selecciona **Añadir zona a evitar**.
- **4** Selecciona la esquina superior izquierda de la zona a evitar y selecciona **Siguiente**.
- **5** Selecciona la esquina inferior derecha de la zona a evitar y selecciona **Siguiente**.

La zona seleccionada aparece sombreada en el mapa.

**6** Selecciona **Hecho**.

#### *Desactivación de un elemento a evitar personalizado*

Puedes desactivar un elemento a evitar personalizado sin borrarlo.

- **1** Selecciona **Configuración** > **Navegación** > **Elementos a evitar personalizados**.
- **2** Selecciona un elemento a evitar.
- **3** Selecciona  $\equiv$  > Desactivar.

#### *Eliminación de elementos a evitar personalizados*

**1** Selecciona **Configuración** > **Navegación** > **Elementos a evitar personalizados**.

- **2** Selecciona una opción:
	- Para borrar todos los elementos a evitar personalizados, selecciona  $\vec{a}$ .
	- Para borrar un elemento a evitar personalizado, selecciónalo y selecciona  $\equiv$  > **Borrar**.

### **Navegación fuera de carretera**

Si no estás siguiendo una carretera mientras navegas, puedes utilizar el modo Fuera de carretera.

**1** Selecciona **Configuración** > **Navegación**.

**2** Selecciona **Modo de cálculo** > **Fuera de carretera** > **Guardar**.

La próxima ruta se calculará en forma de línea recta a la ubicación.

### **Buscar y guardar ubicaciones**

Los mapas cargados en el dispositivo contienen ubicaciones, como restaurantes, hoteles, servicios para automóviles e información detallada de las calles. El menú Destino te ayuda a encontrar tu destino ofreciéndote distintos métodos para navegar, realizar búsquedas y guardar la información.

- Introduce términos de búsqueda para buscar rápidamente toda la información sobre la ubicación (*Búsqueda de una ubicación mediante la barra de búsqueda*, página 7).
- Examina o busca puntos de interés preinstalados por categoría (*Puntos de interés*, página 7).
- Busca y haz check-in en puntos de interés de Foursquare® (*[Buscar puntos de interés de Foursquare](#page-12-0)*, página 9).
- Utiliza herramientas de búsqueda para encontrar ubicaciones específicas, como direcciones, cruces o coordenadas geográficas (*[Herramientas de búsqueda](#page-12-0)*, página 9).
- Busca cerca de una ciudad o zona distinta (*[Cambiar la zona](#page-11-0)  [de búsqueda](#page-11-0)*, página 8).
- Guarda tus ubicaciones favoritas para encontrarlas rápidamente en el futuro (*[Almacenamiento de ubicaciones](#page-13-0)*, [página 10](#page-13-0)).
- Vuelve a las últimas ubicaciones encontradas (*[Visualizar](#page-13-0) [últimas ubicaciones encontradas](#page-13-0)*, página 10).

### **Puntos de interés**

Un punto de interés es un lugar que puede resultarte útil o interesante. Los puntos de interés se organizan por categorías y pueden representar destinos útiles en una ruta, como gasolineras, restaurantes, hoteles o lugares de diversión.

### **Búsqueda de una ubicación mediante la barra de búsqueda**

Puedes usar la barra de búsqueda para buscar ubicaciones introduciendo una categoría, nombre de marca, dirección o nombre de ciudad.

- **1** Selecciona **Destino**.
- **2** Selecciona **Introducir búsqueda** en la barra de búsqueda.
- **3** Introduce todo o parte del término de búsqueda.

Aparecerán términos de búsqueda sugeridos bajo la barra de búsqueda.

- **4** Selecciona una opción:
	- Para buscar un tipo de negocio, introduce un nombre de categoría (por ejemplo, "cines").
	- Para buscar un negocio por nombre, introduce todo o parte del nombre.
	- Para buscar una dirección cercana, introduce el nombre de la calle y el número.
	- Para buscar una dirección en otra ciudad, introduce el nombre de la calle, el número, la ciudad y la provincia.
	- Para buscar una ciudad, introduce la ciudad y la provincia.
	- Para buscar coordenadas, introduce coordenadas de latitud y longitud.
- **5** Selecciona una opción:
	- Para buscar usando un término de búsqueda sugerido, selecciona el término.
	- Para buscar usando el texto que has introducido, selecciona Q.

### <span id="page-11-0"></span>**Búsqueda de una ubicación por categoría**

- **1** Selecciona **Destino**.
- **2** Seleciona una categoría o **Categorías**.
- **3** Si es necesario, selecciona una subcategoría.
- **4** Selecciona una ubicación.

### **Búscar dentro de una categoría**

Después de buscar un punto de interés, algunas categorías pueden mostrar una lista de búsqueda rápida que incluye los últimos cuatro destinos seleccionados.

- **1** Selecciona **Destino** > **Categorías**.
- **2** Selecciona una categoría.
- **3** Selecciona una opción:
	- Selecciona un destino de la lista de búsqueda rápida a la derecha de la pantalla.

La lista de búsqueda rápida proporciona las ubicaciones encontradas recientemente en la categoría seleccionada.

Selecciona una subcategoría, si es necesario y selecciona un destino.

### **Cómo navegar a puntos de interés de un lugar**

Puedes crear una ruta a un punto de interés (POI) situado dentro de un lugar más grande, como una tienda de un centro comercial o una terminal determinada de un aeropuerto.

#### **1** Selecciona **Destino** > **Introducir búsqueda**.

- **2** Selecciona una opción:
	- Para buscar el lugar, introduce el nombre o la dirección del mismo, selecciona  $Q$  y dirígete al paso 3.
	- Para buscar el POI, introduce el nombre del mismo y selecciona Q; a continuación, dirígete al paso 5.
- **3** Selecciona el lugar.

Aparecerá una lista de categorías debajo del lugar, como restaurantes, empresas de alquiler de coches o terminales.

- **4** Selecciona una categoría.
- **5** Selecciona el POI y, a continuación, **Ir**.

El dispositivo crea una ruta hasta la zona de aparcamiento o la entrada más cercanas al POI en cuestión. Cuando llegues al destino, la bandera de cuadros indicará la zona de aparcamiento recomendada. Además, un punto marcará la ubicación del POI dentro del lugar.

### *Cómo explorar un lugar*

Puedes ver una lista de todos los puntos de interés que hay en un lugar.

- **1** Selecciona un lugar.
- 2 Selecciona  $\bigcirc$  > Explorar este lugar.

### **Búsqueda de parques para caravanas**

**NOTA:** esta función no está disponible en todas las zonas. Puedes buscar parques para caravanas en función de los servicios disponibles.

- **1** Selecciona **Destino** > **RV Parks**.
- **2** Si es necesario, selecciona **Filtrar por servicios**, selecciona uno o más servicios y, a continuación, selecciona **Guardar**.
- **3** Selecciona una ubicación.

### **Búsqueda de servicios para caravanas**

**NOTA:** esta función no está disponible en todas las zonas. Puedes encontrar lugares próximos que ofrecen servicios de reparación y grúa, entre otros, para caravanas.

#### Selecciona **Destino** > **RV Services**.

### **Resultados de la búsqueda de ubicaciones**

Por defecto, los resultados de la búsqueda de ubicaciones se muestran en una lista, con la ubicación más próxima en primer lugar. Puedes desplazarte hacia abajo para ver más resultados.

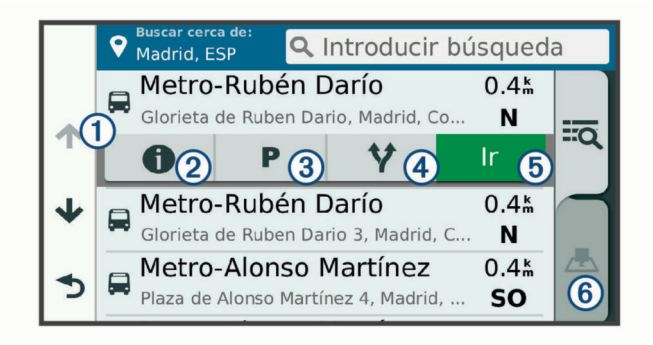

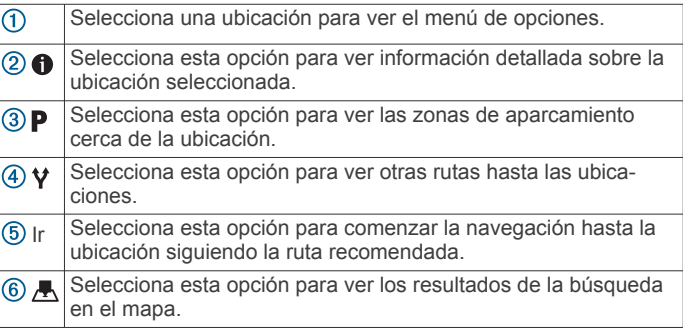

### **Resultados de la búsqueda de ubicaciones en el mapa**

Puedes ver los resultados de una búsqueda de ubicación en el mapa en lugar de en una lista.

Desde los resultados de búsqueda de la ubicación, selecciona . La ubicación más cercana se muestra en el centro del mapa, y en la parte inferior del mapa se muestra la información fundamental sobre la ubicación seleccionada.

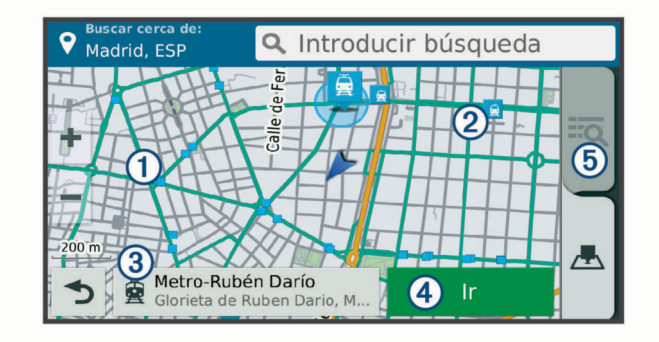

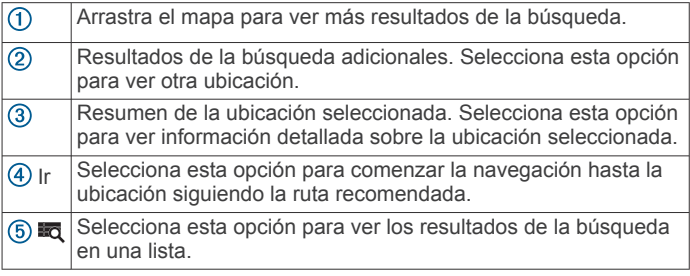

### **Cambiar la zona de búsqueda**

Por defecto, el dispositivo busca cerca de tu ubicación actual. También puedes buscar en otras zonas, como cerca de tu destino, cerca de otra ciudad o a lo largo de la ruta activa.

- **1** Selecciona **Destino**.
- 2 Selecciona  $\bullet$

### <span id="page-12-0"></span>**3** Selecciona una opción.

### **Aparcamiento**

El dispositivo RV 770 contiene datos de aparcamiento específicos que pueden ayudarte a encontrar un lugar de aparcamiento cerca, en función de la probabilidad de que haya plazas de aparcamiento disponibles, de la zona de aparcamiento, del precio y de los métodos de pago admitidos.

En algunos lugares, hay disponibles datos de aparcamiento en

tiempo real si el dispositivo RV 770 está conectado a Smartphone Link (*[Vincular con un teléfono y conectar con](#page-16-0) [Smartphone Link](#page-16-0)*, página 13). Mientras el dispositivo recibe datos de aparcamiento en directo, puedes ver las tendencias de aparcamiento en tiempo real.

**NOTA:** los datos de aparcamiento específicos no están disponibles en todas las áreas ni para todos los aparcamientos. Garmin no se hace responsable de la precisión ni de la vigencia de los datos de aparcamiento.

### **Buscar un aparcamiento cerca de tu ubicación actual**

- **1** Selecciona **Destino** > **Categorías** > **Aparcamiento**.
- **2** Selecciona **Filtrar aparcamientos** y luego selecciona una o más categorías para filtrar los aparcamientos por disponibilidad, tipo, precio o método de pago (opcional).

**NOTA:** los datos de aparcamiento específicos no están disponibles en todas las áreas ni para todos los aparcamientos.

- **3** Selecciona un aparcamiento.
- **4** Selecciona **Ir**.

#### **Buscar un aparcamiento cerca de la ubicación especificada**

- **1** Busca una ubicación.
- **2** Selecciona una ubicación en los resultados de búsqueda de ubicaciones.
- **3** Selecciona **P**.

Se mostrará una lista con las zonas de aparcamiento que haya cerca de la ubicación seleccionada.

**4** Selecciona **Filtrar aparcamientos** y luego selecciona una o más categorías para filtrar los aparcamientos por disponibilidad, tipo, precio o método de pago (opcional).

**NOTA:** los datos de aparcamiento específicos no están disponibles en todas las áreas ni para todos los aparcamientos.

- **5** Selecciona un aparcamiento.
- **6** Selecciona **Ir**.

#### **Comprender los símbolos y los colores de aparcamiento**

Las ubicaciones de aparcamiento con información detallada utilizan códigos de color para indicar las probabilidades de encontrar una plaza de aparcamiento. Los símbolos indican el tipo de aparcamiento disponible (en la calle o en un parking), así como información sobre el precio y el tipo de pago.

Puedes ver la leyenda de estos símbolos y colores en el dispositivo.

En los resultados de búsqueda de aparcamiento, selecciona  $\mathbf 0$ .

### **Herramientas de búsqueda**

Las herramientas de búsqueda te permiten buscar tipos específicos de ubicaciones respondiendo a las indicaciones de la pantalla.

### **Búsqueda de direcciones**

**NOTA:** el orden de los pasos puede variar en función de los datos de mapas cargados en el dispositivo.

- **1** Selecciona **Destino**.
- **2** Si es necesario, selecciona **Buscar cerca de:** para cambiar el área de búsqueda (*[Cambiar la zona de búsqueda](#page-11-0)*, [página 8](#page-11-0)).
- **3** Selecciona **Dirección**.
- **4** Sigue las instrucciones que aparecen en pantalla para introducir la información relativa a la dirección.
- **5** Selecciona la dirección.

### **Cómo buscar un cruce**

Puedes buscar una intersección o un cruce entre dos calles, autopistas u otros tipos de carreteras.

- **1** Selecciona **Destino** > **Categorías** > **Cruces**.
- **2** Sigue las instrucciones que aparecen en pantalla para introducir la información relativa a las calles.
- **3** Selecciona el cruce.

### **Cómo buscar una ciudad**

- **1** Selecciona **Destino** > **Categorías** > **Ciudades**.
- **2** Selecciona una opción:
	- Selecciona una ciudad de la lista de ciudades cercanas.
	- Para buscar cerca de otra ubicación, selecciona **Buscar cerca de:** (*[Cambiar la zona de búsqueda](#page-11-0)*, página 8).
	- Para buscar una ciudad por el nombre, selecciona **Introducir búsqueda**, introduce el nombre de una ciudad y, a continuación, selecciona Q.

### **Cómo buscar una ubicación mediante coordenadas**

Puedes buscar una ubicación utilizando las coordenadas de latitud y longitud. Esta función puede resultar útil en actividades de geocaching.

- **1** Selecciona **Destino** > **Categorías** > **Coordenadas**.
- 2 Si es necesario, selecciona  $\triangle$  y cambia el datum o el formato de las coordenadas.
- **3** Introduce las coordenadas de latitud y longitud.
- **4** Selecciona **Ver en el mapa**.

### **Foursquare**

Foursquare es una red social basada en lugares. El dispositivo incluye puntos de interés de Foursquare preinstalados, que se indican con el logotipo de Foursquare en tus resultados de búsqueda de lugares.

Para disfrutar de funciones adicionales, puedes conectarte a tu cuenta de Foursquare mediante Smartphone Link desde tu smartphone compatible. Cuando te conectas a tu cuenta de Foursquare mediante Smartphone Link, puedes ver detalles de los lugares de Foursquare, hacer check-in en ellos y buscar puntos de interés en la base de datos en línea de Foursquare.

### **Cómo conectarte a tu cuenta de Foursquare**

- **1** Conecta tu dispositivo a Smartphone Link (*[Vincular con un](#page-16-0) [teléfono y conectar con Smartphone Link](#page-16-0)*, página 13).
- **2** Abre la aplicación Smartphone Link en tu smartphone.
- **3** Abre la configuración de la aplicación Smartphone Link y selecciona **Foursquare®** > **Iniciar sesión**.
- **4** Introduce tus datos de inicio de sesión de Foursquare.

#### **Buscar puntos de interés de Foursquare**

Puedes buscar puntos de interés de Foursquare cargados en tu dispositivo. Cuando te conectas a tu cuenta de Foursquare mediante Smartphone Link, la búsqueda te proporciona los resultados más actualizados de la base de datos en línea de Foursquare, así como resultados personalizados procedentes de tu cuenta de usuario de Foursquare.

Selecciona **Destino** > **Categorías** > **Foursquare®**.

### <span id="page-13-0"></span>**Cómo visualizar detalles de lugares de Foursquare**

Para poder ver los detalles de los lugares de Foursquare, primero debes conectar un teléfono compatible con Smartphone Link e iniciar sesión en tu cuenta de Foursquare.

Podrás ver información de los lugares de Foursquare, como valoraciones de los usuarios, información sobre los precios de los restaurantes y horarios.

- **1** En los resultados de búsquedas de lugares, selecciona un punto de interés de Foursquare.
- 2 Selecciona **n**.

### **Hacer check-in en Foursquare**

Para poder hacer check-in en Foursquare, primero debes conectar un teléfono compatible con Smartphone Link e iniciar sesión en tu cuenta de Foursquare.

- **1** Selecciona **Aplicaciones** > **Foursquare®** > **Hacer check-in**.
- **2** Selecciona un punto de interés.
- **3** Selecciona **n** > **Hacer check-in**.

### **TripAdvisor**

El dispositivo incluye puntos de interés de TripAdvisor y puntuaciones.Las puntuaciones de TripAdvisor se muestran automáticamente en la lista de resultados de la búsqueda de puntos de interés correspondiente. También puedes buscar puntos de interés de TripAdvisor cercanos, y ordenarlos por distancia o popularidad.

### **Buscar puntos de interés de TripAdvisor**

- **1** Selecciona **Destino** > **Categorías** > **TripAdvisor**.
- **2** Selecciona una categoría.

Aparece una lista con los puntos de interés cercanos de TripAdvisor, clasificados por categoría.

**3** Selecciona **Ordenar resultados** para ordenar los resultados de la búsqueda por distancia o por popularidad (opcional).

### **Visualizar últimas ubicaciones encontradas**

Tu dispositivo almacena un historial de las últimas 50 ubicaciones que has buscado.

Selecciona **Destino** > **Recientes**.

**Eliminación de la lista de ubicaciones recientes** Selecciona **Destino** > **Recientes** > > **Suprimir** > **Sí**.

### **Visualización de información de la ubicación actual**

Puedes usar la página ¿Dónde estoy? para ver información sobre la ubicación actual. Es una función útil si necesitas informar al personal de emergencias de tu ubicación.

En el mapa, selecciona el vehículo.

#### **Cómo buscar servicios de emergencia y gasolineras**

Puedes usar la página ¿Dónde estoy? para buscar hospitales, comisarías de policía y gasolineras cercanos.

- **1** En el mapa, selecciona el vehículo.
- **2** Selecciona **Hospitales**, **Comisarías de policía**, o **Gasolinera**.

Aparecerá una lista de ubicaciones para el servicio que hayas seleccionado por orden de cercanía.

- **3** Selecciona una ubicación.
- **4** Selecciona una opción:
	- Para navegar a la ubicación, selecciona **Ir**.
	- Para ver el número de teléfono y otros detalles de la ubicación, selecciona  $\bigoplus$ .

### **Obtención de indicaciones hasta la ubicación actual**

Si necesitas decirle a otra persona cómo llegar a tu ubicación actual, tu dispositivo puede darte una lista de indicaciones.

- **1** En el mapa, selecciona el vehículo.
- 2 Selecciona  $\equiv$  > Indicaciones para mí.
- **3** Selecciona una ubicación de inicio.
- **4** Selecciona **Seleccionar**.

### **Adición de un acceso directo**

Puedes añadir accesos directos al menú Destino. Un acceso directo puede apuntar a una ubicación, una categoría o una herramienta de búsqueda.

El menú Destino puede contener hasta 36 iconos de acceso directo.

- **1** Selecciona **Destino** > **Añadir acceso directo**.
- **2** Selecciona un elemento.

#### **Eliminación de un acceso directo**

- 1 Selecciona Destino >  $\equiv$  > Borrar acceso(s) dir..
- **2** Selecciona el acceso directo que deseas borrar.
- **3** Selecciona de nuevo el acceso directo para confirmar la eliminación.
- **4** Selecciona **Guardar**.

### **Almacenamiento de ubicaciones**

#### **Almacenar una ubicación**

- **1** Busca una ubicación (*[Búsqueda de una ubicación por](#page-11-0)  categoría*[, página 8\)](#page-11-0).
- **2** Selecciona una ubicación de los resultados de búsqueda.
- **3** Selecciona **O**
- $4$  Selecciona  $\equiv$  > Guardar.
- **5** Si es necesario, introduce un nombre y selecciona **Hecho**.

#### **Almacenamiento de la ubicación actual**

- **1** En el mapa, selecciona el icono de vehículo.
- **2** Selecciona **Guardar**.
- **3** Escribe un nombre y selecciona **Hecho**.
- **4** Selecciona **Aceptar**.

#### **Edición de una ubicación guardada 1** Selecciona **Destino** > **Guardados**.

- **2** Si es necesario, selecciona una categoría.
- **3** Selecciona una ubicación.
- 4 Selecciona  $\bullet$
- $5$  Selecciona  $\equiv$  > Editar.
- **6** Selecciona una opción:
	- Selecciona **Nombre**.
	- Selecciona **Número de teléfono**.
	- Selecciona **Categorías** para asignar categorías a la ubicación guardada.
	- Selecciona **Cambiar símbolo de mapa** para cambiar el símbolo utilizado para marcar la ubicación guardada en un mapa.
- **7** Edita la información.
- **8** Selecciona **Hecho**.

#### **Asignación de categorías a una ubicación guardada**

Puedes añadir categorías personalizadas para organizar las ubicaciones guardadas.

**NOTA:** las categorías aparecen en el menú de ubicaciones guardadas una vez que has guardado al menos 12 ubicaciones.

- <span id="page-14-0"></span>**1** Selecciona **Destino** > **Guardados**.
- **2** Selecciona una ubicación.
- **3** Selecciona **0**
- **4** Selecciona  $\equiv$  > **Editar** > **Categorías**.
- **5** Introduce uno o más nombres de categoría separados por comas.
- **6** Si es necesario, selecciona una categoría sugerida.
- **7** Selecciona **Hecho**.

### **Eliminación de una ubicación guardada**

**NOTA:** las ubicaciones borradas no se pueden recuperar.

- **1** Selecciona **Destino** > **Guardados**.
- 2 Selecciona  $\equiv$  > Borrar guardad..
- **3** Activa la casilla de verificación situada junto a las ubicaciones guardadas que deseas borrar y, a continuación, selecciona **Borrar**.

### **Cómo utilizar el mapa**

Puedes utilizar el mapa para desplazarte por una ruta (*[Tu ruta](#page-7-0) [en el mapa](#page-7-0)*, página 4) o para consultar un mapa de tu entorno cuando no hay ninguna ruta activa.

- **1** Selecciona **Ver mapa**.
- **2** Toca en cualquier parte del mapa.
- **3** Selecciona una opción:
	- Arrastra el mapa para desplazarte hacia la derecha, la izquierda, arriba o abajo.
	- Para acercar o alejar, selecciona  $\div$  o  $\equiv$ .
	- Para cambiar entre la vista Norte arriba y la vista 3D, selecciona A.
	- Para filtrar por categoría los puntos de interés que se muestran, selecciona Q.
	- Para iniciar una ruta, selecciona una ubicación en el mapa y, a continuación, **Ir** (*[Inicio de una ruta mediante el mapa](#page-7-0)*, [página 4\)](#page-7-0).

### **Herramientas de mapa**

Las herramientas de mapa proporcionan un acceso rápido a la información y a las funciones del dispositivo mientras ves el mapa. Cuando activas una herramienta de mapa, esta aparece en un panel en el borde del mapa.

**Detener**: detiene la navegación de la ruta actual.

**Cambiar ruta**: te permite desviarte o saltarte paradas de tu ruta.

- **Próximos lugares**: muestra las siguientes ubicaciones de la ruta o la carretera por la que viajas (*Próximos lugares*, página 11).
- **Giros**: muestra una lista de los siguientes giros en tu ruta (*[Ver](#page-7-0)  [los giros y las direcciones](#page-7-0)*, página 4).
- **Datos de la ruta**: muestra datos del trayecto personalizables, como la velocidad y el kilometraje (*[Visualizar los datos de la](#page-15-0)  [ruta desde el mapa](#page-15-0)*, página 12).
- **Volumen**: ajusta el volumen de audio principal.
- **Brillo**: ajusta el brillo de la pantalla.
- **Teléfono**: muestra una lista de las últimas llamadas del teléfono conectado y las opciones disponibles durante una llamada activa (*[Uso de las opciones disponibles durante la llamada](#page-18-0)*, [página 15\)](#page-18-0).
- **LiveTrack**: permite activar y desactivar el uso compartido de LiveTrack (*LiveTrack*[, página 18](#page-21-0)).
- **Tráfico**: muestra las condiciones de tráfico a lo largo de la ruta o en tu zona (*[Visualización del tráfico próximo](#page-15-0)*, página 12).

**El tiempo**: muestra las condiciones meteorológicas en tu zona.

- **photoLive**: muestra cámaras de tráfico en directo desde tu suscripción a photoLive (*[Cámaras de tráfico photoLive](#page-23-0)*, [página 20](#page-23-0)).
- **Informar de radares**: te permite informar de un radar de semáforo en rojo o de velocidad. Esta herramienta solo está disponible cuando dispones de datos de radares de semáforo en rojo o de velocidad en el dispositivo y tienes una conexión activa a la Smartphone Link aplicación (*[Vincular con un teléfono y conectar con Smartphone Link](#page-16-0)*, [página 13](#page-16-0)).

### **Cómo visualizar una herramienta de mapa**

- **1** En el mapa, selecciona .
- **2** Selecciona una herramienta de mapa.
- La herramienta de mapa aparece en un panel en el borde del mapa.
- **3** Cuando termines de utilizar la herramienta de mapa, selecciona X.

### **Cómo activar las herramientas de mapa**

Por defecto, solo están activadas en el menú de herramientas de mapa las que se utilizan con más frecuencia. Puedes añadir hasta 12 herramientas al menú.

- 1 En el mapa, selecciona  $\blacklozenge$  >  $\blacklozenge$ .
- **2** Activa la casilla de verificación que aparece junto a cada herramienta para añadirla.
- **3** Selecciona **Guardar**.

### **Próximos lugares**

La herramienta Próximos lugares proporciona información sobre las siguientes ubicaciones de la ruta o la carretera por la que viajas. Puedes ver los puntos de interés próximos, como restaurantes, gasolineras o áreas de descanso. Cuando viajas por una autopista, también puedes ver información y servicios disponibles en las próximas salidas y ciudades, similar a la información que puedes encontrar en las señales de circulación.

Puedes personalizar tres categorías para mostrar en la herramienta Próximos lugares.

### **Ver ubicaciones próximas**

- **1** En el mapa, selecciona > **Próximos lugares**.
- **2** Selecciona una opción:
	- Para ver la siguiente ubicación próxima de cada categoría, selecciona , si es necesario.
	- Para ver información y servicios disponibles en las siguientes salidas de la autopista o ciudades, selecciona  $\mathbf{F}$

**NOTA:** esta opción está disponible únicamente si viajas por autopista o cuando tu ruta incluye una autopista.

**3** Selecciona un elemento para ver una lista de ubicaciones para dicha categoría, salida o ciudad.

### **Personalizar las categorías de próximos lugares**

Puedes cambiar las categorías de ubicación que aparecen en la herramienta Próximos lugares.

- **1** En el mapa, selecciona > **Próximos lugares**.
- **2** Selecciona una categoría.
- 3 Selecciona  $\triangle$ .
- **4** Selecciona una opción:
	- Para mover una categoría arriba o abajo en la lista, selecciona y arrastra la flecha situada junto al nombre de la categoría.
	- Para cambiar una categoría, selecciónala.
	- Para crear una categoría personalizada, selecciona una categoría y, a continuación, selecciona **Búsqueda**

<span id="page-15-0"></span>**personalizada** e introduce el nombre del negocio o categoría.

**5** Selecciona **Hecho**.

### **Símbolos de avisos y alertas**

### **ADVERTENCIA**

La introducción de las características del perfil de vehículo no garantiza que se tengan en cuenta en todas las sugerencias de rutas o que recibas los iconos de aviso en todos los casos. Puede que existan limitaciones en la cartografía y que el dispositivo no tenga en cuenta estas restricciones o las condiciones de la carretera en todos los casos. Sigue siempre las señales de circulación y ten en cuenta las condiciones de la carretera cuando tomes alguna decisión sobre la conducción.

Los símbolos de advertencias y alertas pueden aparecer tanto en el mapa como en las indicaciones de la ruta para avisarte de posibles peligros y de las condiciones de la carretera.

### **Avisos sobre el estado de la carretera**

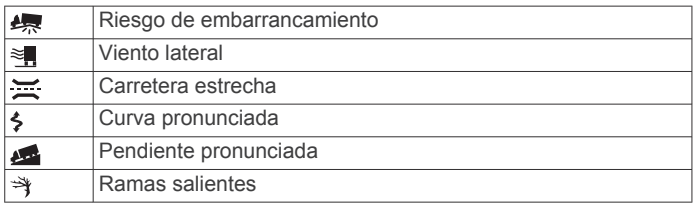

### **Información sobre la ruta**

### **Visualizar los datos de la ruta desde el mapa**

Para poder ver los datos de la ruta en el mapa, debes añadir la herramienta al menú de herramientas de mapa (*[Cómo activar](#page-14-0) [las herramientas de mapa](#page-14-0)*, página 11).

En el mapa, selecciona  $\leq$  > Datos de la ruta.

#### *Cómo personalizar los campos de datos de una ruta*

Para poder personalizar los datos que aparecen en la herramienta de mapa Datos de la ruta, primero debes añadir la herramienta Datos de la ruta al menú de herramientas de mapa (*[Cómo activar las herramientas de mapa](#page-14-0)*, página 11).

- 1 En el mapa, selecciona  $\le$  > **Datos de la ruta**.
- **2** Selecciona un campo de datos de la ruta.
- **3** Selecciona una opción.

El nuevo campo de datos de la ruta aparece en la herramienta de datos de la ruta.

### **Visualización de la página Información de ruta**

En la página de información de la ruta se muestra la velocidad y se ofrecen estadísticas sobre la ruta.

**NOTA:** si vas a efectuar muchas paradas, deja el dispositivo encendido para que pueda calcular con precisión el tiempo transcurrido durante la ruta.

En el mapa, selecciona **Velocidad**.

### **Visualización del registro de ruta**

El dispositivo conserva un registro de ruta, que consiste en un registro de la ruta que has recorrido.

- **1** Selecciona **Configuración** > **Mapa y vehículo** > **Capas de mapa**.
- **2** Selecciona la casilla de verificación **Registro de ruta**.

### **Restablecimiento de la información de la ruta**

- **1** En el mapa, selecciona **Velocidad**.
- 2 Selecciona  $\equiv$  > Restablecer campo(s).
- **3** Selecciona una opción:
- Si no te estás desplazando por una ruta, selecciona **Seleccionar todo** para restablecer todos los campos de datos, excepto el velocímetro, en la primera página.
- Selecciona **Restablecer datos de ruta** para restablecer la información del procesador de ruta.
- Selecciona **Restablecer velocidad máxima** para restablecer la velocidad máxima.
- Selecciona **Restablecer ruta B** para poner a cero el cuentakilómetros.

### **Visualización del tráfico próximo**

Puedes ver los incidentes de tráfico que se produzcan a lo largo de la ruta o carretera por la que te desplazas.

**1** Cuando estés navegando por una ruta, selecciona > **Tráfico**.

Aparecerá el incidente de tráfico más próximo en un panel en la parte derecha de mapa.

**2** Selecciona el incidente de tráfico para ver más detalles.

#### **Visualización del tráfico en el mapa**

El mapa de tráfico muestra los sentidos y las retenciones de tráfico en carreteras cercanas con códigos de color.

- **1** En el menú principal, selecciona **Aplicaciones** > **Tráfico**.
- **2** Si es necesario, selecciona  $\equiv$  > **Levenda** para ver la leyenda del mapa de tráfico.

#### **Búsqueda de incidentes de tráfico**

- **1** En el menú principal, selecciona **Aplicaciones** > **Tráfico**.
- 2 Selecciona  $\equiv$  > **Incidencias**.
- **3** Selecciona un elemento de la lista.
- **4** Si hay más de un incidente, utiliza las flechas para ver los incidentes adicionales.

### **Personalización del mapa**

#### **Personalización de las capas de mapa**

Puedes personalizar la información que aparecerá en el mapa, por ejemplo, iconos para señalar puntos de interés o las condiciones de la carretera.

- **1** Selecciona **Configuración** > **Mapa y vehículo** > **Capas de mapa**.
- **2** Selecciona las capas que deseas incluir en el mapa y, a continuación, selecciona **Guardar**.

### **Cambio del campo de datos del mapa**

- **1** En el mapa, selecciona un campo de datos. **NOTA:** no puedes personalizar Velocidad.
- **2** Selecciona un tipo de datos para mostrar.

#### **Cambio de la perspectiva del mapa**

- **1** Selecciona **Configuración** > **Mapa y vehículo** > **Vista del mapa de conducción**.
- **2** Selecciona una opción:
	- Selecciona **Track arriba** para mostrar el mapa en dos dimensiones (2D) con la dirección de desplazamiento en la parte superior.
	- Selecciona **Norte arriba** para mostrar el mapa en 2D con el norte en la parte superior.
	- Selecciona **3D** para mostrar el mapa en tres dimensiones.
- **3** Selecciona **Guardar**.

### <span id="page-16-0"></span>**Servicios en directo, tráfico y funciones para smartphone**

Para sacar el máximo provecho a tu dispositivo RV 770, se recomienda vincularlo con tu smartphone y conectarlo a la aplicación Smartphone Link. Por medio de la aplicación Smartphone Link, el dispositivo puede recibir datos en directo, incluidos datos de tráfico en directo, tendencias de aparcamiento, información sobre los radares de semáforo en rojo y de velocidad, y otros servicios en directo. También te permite utilizar las funciones de conexión, como por ejemplo LiveTrack para compartir tus viajes y Watch Link.

- **Datos de tráfico en directo**: envía datos de tráfico en tiempo real a tu dispositivo, como por ejemplo información sobre incidentes de tráfico, retrasos, zonas en obras y carreteras cortadas (*Tráfico*[, página 16](#page-19-0)).
- **Información de aparcamiento en directo**: envía las tendencias de aparcamiento a tu dispositivo en tiempo real, si esta información está disponible (*[Aparcamiento](#page-12-0)*, página 9).
- **Servicios en directo de Garmin**: proporciona servicios gratuitos y de pago para enviar datos en directo a tu dispositivo, como por ejemplo información sobre los radares de semáforo en rojo y de velocidad, o sobre las cámaras de tráfico (*Servicios en directo de Garmin*, página 13).
- **Información meteorológica**: envía en tiempo real información y alertas meteorológicas a tu dispositivo (*[Consultar el](#page-22-0) [pronóstico del tiempo](#page-22-0)*, página 19).
- **LiveTrack**: te permite compartir tu viaje en tiempo real con los contactos seleccionados (*LiveTrack*[, página 18](#page-21-0)).
- **Notificaciones inteligentes**: muestra notificaciones y mensajes del teléfono en tu dispositivo. Esta función no está disponible para todos los idiomas.
- **Función de manos libres**: permite realizar y recibir llamadas de teléfono con el dispositivo. También permite utilizar el dispositivo como altavoz de manos libres. Si el idioma seleccionado es compatible con la función de comandos de voz, puedes realizar y responder llamadas mediante comandos de voz.
- **Enviar ubicaciones al dispositivo**: permite enviar ubicaciones de un smartphone al dispositivo de navegación.
- **Check in con Foursquare**: permite hacer check-in en ubicaciones Foursquare utilizando tu dispositivo de navegación (*[Hacer check-in en Foursquare](#page-13-0)*, página 10).

### **Vincular con un teléfono y conectar con Smartphone Link**

Para poder utilizar algunas funciones, como por ejemplo la información sobre el tráfico en directo y el aparcamiento, la función de manos libres y otras funciones de conexión, debes vincular tu dispositivo RV 770 con tu teléfono y conectarlo a Smartphone Link.

Una vez que los dispositivos se hayan vinculado, se conectarán automáticamente cuando estén encendidos y se encuentren dentro del radio de alcance.

- **1** Desde la tienda de aplicaciones de tu teléfono, instala la aplicación Smartphone Link.
- **2** Coloca el dispositivo RV 770 y el teléfono a un radio de 3 m (10 ft) el uno del otro.
- **3** En el dispositivo RV 770, selecciona **Configuración** > **Redes inalámbricas** y marca la casilla de verificación **Bluetooth**.
- **4** Selecciona **Buscar dispositivos**.
- **5** En el teléfono, activa la tecnología inalámbrica Bluetooth y establece el teléfono para que sea visible.

Consulta el manual del usuario del teléfono para obtener más información.

- **6** En el dispositivo RV 770, selecciona **Aceptar**. El dispositivo RV 770 comienza a buscar dispositivos Bluetooth cercanos, y aparece una lista de dispositivos Bluetooth. Un teléfono puede tardar hasta un minuto en aparecer en la lista.
- **7** Selecciona tu teléfono de la lista y, a continuación, **Aceptar**.
- **8** En el teléfono, confirma la solicitud de vinculación.
- **9** En el teléfono, abre la aplicación Smartphone Link. Si vas a realizar la vinculación con un dispositivo Apple® , aparecerá un código de seguridad en la pantalla RV 770.
- **10**Si es necesario, introduce el código de seguridad en el teléfono en un plazo de 30 segundos.

### **Iconos de estado de las funciones Bluetooth**

Los iconos de estado aparecen en la configuración de Bluetooth junto a cada teléfono vinculado.

Selecciona **Configuración** > **Redes inalámbricas**.

- Si el icono aparece atenuado, significa que la función está desactivada o desconectada para ese teléfono.
- Si el icono aparece a color, significa que la función está conectada y activa para ese teléfono.

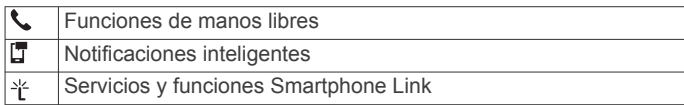

### **Servicios en directo de Garmin**

Antes de utilizar los servicios en directo de Garmin, el dispositivo debe conectarse a Smartphone Link (*Vincular con un teléfono y conectar con Smartphone Link*, página 13).

Los servicios en directo de Garmin proporcionan planes gratuitos y de suscripción para enviar datos en directo a tu dispositivo, como por ejemplo el estado del tráfico, el tiempo y los radares de semáforo en rojo y de velocidad.

Algunos servicios, como el tiempo, están disponibles como aplicaciones independientes en el dispositivo. Otros servicios, como el tráfico, mejoran las funciones de navegación existentes en el dispositivo. Las funciones que requieren acceso a los servicios en directo de Garmin muestran el símbolo de Smartphone Link y aparecen solo cuando el dispositivo está conectado a Smartphone Link.

### **Suscribirse a los servicios en directo de Garmin**

Algunos servicios en directo de RV 770 requieren una suscripción de pago. Desde la aplicación Smartphone Link, puedes adquirir una suscripción de por vida. La suscripción está vinculada a la cuenta del smartphone para la tienda de aplicaciones.

- **1** En tu smartphone, abre la aplicación Smartphone Link.
- **2** Selecciona **Mi cuenta**.

Aparece una lista de servicios disponibles y precios de suscripción.

- **3** Selecciona un servicio.
- **4** Selecciona el precio.
- **5** Selecciona **Suscribir**.
- **6** Sigue las indicaciones que aparecen en pantalla para completar la compra.

### **Enviar una ubicación desde el smartphone al dispositivo**

Puedes buscar una ubicación utilizando la aplicación Smartphone Link de tu teléfono y enviarla a tu dispositivo RV 770.

**1** En tu smartphone, abre la aplicación Smartphone Link.

- <span id="page-17-0"></span>**2** Selecciona una opción:
	- Para encontrar una ubicación cercana, selecciona **Buscar lugares cercanos** e introduce la dirección o el nombre de un lugar o parte de estos.
	- Para encontrar un punto de interés de Foursquare cercano, selecciona **Foursquare** y luego selecciona un punto de interés en la lista.
	- Para elegir una ubicación en el mapa, elije **Seleccionar ubicación**. A continuación, toca la ubicación en el mapa.
	- Para encontrar una dirección en tu lista de contactos, selecciona **Contactos** y luego selecciona el nombre de un contacto.

La ubicación seleccionada se muestra en el mapa.

**3** Selecciona **Enviar**.

La aplicación Smartphone Link envía la ubicación a tu RV 770.

- **4** En tu dispositivo RV 770, selecciona una opción:
	- Para empezar a navegar hasta la ubicación, selecciona **Ir**.
	- Para ver los detalles de la ubicación o para guardar la ubicación en tus favoritos, selecciona  $\hat{\mathbf{0}}$ .
	- Para aceptar la ubicación sin empezar a navegar, selecciona **Aceptar**.

La ubicación se muestra en las ubicaciones recientemente encontradas de tu dispositivo RV 770.

### **Notificaciones inteligentes**

Cuando el dispositivo esté conectado a la aplicación Smartphone Link, podrás ver notificaciones de tu smartphone en tu dispositivo RV 770, como mensajes de texto, llamadas entrantes y citas del calendario.

**NOTA:** es posible que tengas que esperar unos minutos para recibir notificaciones en el dispositivo de navegación una vez que lo conectes a la aplicación Smartphone Link. **F**aparecerá a color en los ajustes Bluetooth cuando las notificaciones inteligentes estén conectadas y activas (*[Iconos de estado de las](#page-16-0)  [funciones Bluetooth](#page-16-0)*, página 13).

### **Recibir notificaciones**

#### $\Lambda$  advertencia

No leas las notificaciones ni contestes a ellas mientras conduces.

Para que el dispositivo RV 770 reciba notificaciones, debes conectarlo a un smartphone y a la aplicación Smartphone Link.

Para la mayoría de las páginas, aparecerá una ventana emergente cuando el dispositivo reciba una notificación del smartphone. Si el dispositivo se encuentra en movimiento, tendrás que verificar que eres un pasajero y no el conductor para poder ver las notificaciones.

**NOTA:** si la vista que aparece actualmente es el mapa, las notificaciones aparecerán en una herramienta del mapa.

- Para ignorar una notificación, selecciona **Aceptar**. La ventana emergente se cerrará, pero la notificación permanecerá activa en el teléfono.
- Para ver una notificación, selecciona **Ver**.
- Para escuchar la notificación, selecciona **Ver** > **Reproducir**. El dispositivo lee la notificación utilizando tecnología de pronunciación de texto. Esta función no está disponible para todos los idiomas.
- Para realizar otras acciones, como ignorar la notificación desde el teléfono, selecciona **Ver** y, a continuación, selecciona una opción.

**NOTA:** solo algunos tipos de notificaciones tienen disponibles acciones adicionales, que deben ser compatibles con la aplicación que genera la notificación.

#### *Recibir notificaciones en la vista de mapa*

#### **ADVERTENCIA**

No leas las notificaciones ni contestes a las mismas mientras conduces.

Para que el dispositivo RV 770 reciba notificaciones, debes conectarlo a un smartphone y a la aplicación Smartphone Link.

Cuando la vista que se muestra actualmente es el mapa, las nuevas notificaciones aparecen en una herramienta de mapa en el borde de la pantalla. Si el dispositivo se encuentra en movimiento, tendrás que verificar que eres un pasajero y no el conductor para poder ver las notificaciones.

Para ignorar una notificación, selecciona  $\mathbf x$  o espera hasta que desaparezca la ventana emergente.

La ventana emergente se cerrará, pero la notificación permanecerá activa en el teléfono.

- Para ver una notificación, selecciona el texto de la notificación.
- Para escuchar la notificación, selecciona **Reproducir mensaje**.

El dispositivo lee la notificación utilizando tecnología de pronunciación de texto. Esta función no está disponible para todos los idiomas.

• Para escuchar la notificación utilizando un comando de voz, di **Reproducir mensaje**.

**NOTA:** esta opción solo está disponible cuando el idioma seleccionado es compatible con la función de comando de voz y  $\ddot{\bullet}$  aparece en la herramienta de mapa.

• Para realizar otras acciones, como ignorar la notificación desde el teléfono, selecciona **Ver** y, a continuación, selecciona una opción.

**NOTA:** solo algunos tipos de notificaciones tienen disponibles acciones adicionales, que deben ser compatibles con la aplicación que genera la notificación.

### **Ver la lista de notificaciones**

Puedes ver una lista de todas las notificaciones activas.

**1** Selecciona **Aplicaciones** > **Notificaciones inteligentes**.

Aparecerá la lista de notificaciones. Las notificaciones sin leer aparecen de color negro, y las notificaciones leídas anteriormente aparecen de color gris.

- **2** Selecciona una opción:
	- Para ver una notificación, selecciona la descripción de la notificación.
	- Para escuchar una notificación, selecciona .

El dispositivo lee la notificación utilizando tecnología de pronunciación de texto. Esta función no está disponible para todos los idiomas.

### **Función manos libres**

**NOTA:** aunque la mayoría de los teléfonos son compatibles y pueden usarse con el dispositivo, no podemos garantizar que un determinado modelo funcione. Puede que no todas las funciones estén disponibles para tu teléfono.

Mediante la tecnología inalámbrica Bluetooth, el dispositivo se puede conectar a un teléfono móvil para convertirse en un dispositivo manos libres. Siempre que estén conectados, puedes realizar o recibir llamadas utilizando tu dispositivo.

### **Realización de una llamada**

#### *Marcación de un número*

**1** Selecciona **Aplicaciones** > **Teléfono** > **Marcar**.

- <span id="page-18-0"></span>**2** Introduce el número.
- **3** Selecciona **Marcar**.

#### *Llamada a un contacto de la agenda telefónica*

La agenda telefónica se carga desde el teléfono al dispositivo cada vez que se establece una conexión entre ambos. Puede que la agenda tarde unos minutos en estar disponible. Algunos teléfonos no son compatibles con esta función.

- **1** Selecciona **Aplicaciones** > **Teléfono** > **Agenda telefónica**.
- **2** Selecciona un contacto.
- **3** Selecciona **Llamar**.

#### *Llamada a una ubicación*

- **1** Selecciona **Aplicaciones** > **Teléfono** > **Categorías de búsqueda**.
- **2** Selecciona un punto de interés.
- **3** Selecciona **Llamar**.

#### **Recepción de llamadas**

Al recibir una llamada, selecciona **Responder** u **Ignorar**.

### **Uso del historial de llamadas**

El historial de llamadas se carga desde el teléfono al dispositivo cada vez que se establece una conexión entre ambos. Puede que el historial de llamadas tarde unos minutos en estar disponible. Algunos teléfonos no son compatibles con esta función.

- **1** Selecciona **Aplicaciones** > **Teléfono** > **Historial de llamadas**.
- **2** Selecciona una categoría. Aparece una lista de llamadas con las más recientes situadas en la parte superior.
- **3** Selecciona una llamada.

### **Uso de las opciones disponibles durante la llamada**

Durante una llamada, puedes seleccionar las opciones disponibles en el mapa.

- Para transferir audio al teléfono, selecciona  $\lambda$ . **SUGERENCIA:** puedes utilizar esta función si deseas apagar el dispositivo sin interrumpir la llamada o bien si necesitas una mayor privacidad.
- Para utilizar el teclado de marcación, selecciona ...
- **SUGERENCIA:** puedes utilizar esta función para usar sistemas telefónicos automatizados como, por ejemplo, los contestadores.
- Para silenciar el micrófono, selecciona .
- Para colgar, selecciona ...

### **Almacenamiento de un número de teléfono de casa**

**SUGERENCIA:** una vez que hayas guardado un número de casa, puedes modificarlo editando "Casa" en la lista de ubicaciones guardadas (*[Edición de una ubicación guardada](#page-13-0)*, [página 10\)](#page-13-0).

- **1** Selecciona **Aplicaciones** > **Teléfono** > > **Establecer núm. de casa**.
- **2** Introduce tu número de teléfono.
- **3** Selecciona **Hecho**.

### *Llamada a casa*

Antes de poder llamar a casa, debes introducir el número de teléfono de la ubicación de Casa.

Selecciona **Aplicaciones** > **Teléfono** > **Llamar a casa**.

### **Configurar funciones Bluetooth para el dispositivo Apple**

De forma predeterminada, todas las funciones Bluetooth compatibles se activan al vincular el teléfono. Puedes activar, desactivar o personalizar determinadas funciones.

### **Conectarse a la aplicación Smartphone Link con el dispositivo Apple**

Para poder conectarte a la aplicación Smartphone Link, debes vincular y conectar el dispositivo RV 770 con un teléfono.

Si no te conectaste a la aplicación Smartphone Link durante el proceso de vinculación, puedes conectarte ahora para acceder a funciones Bluetooth adicionales. La aplicación Smartphone Link se comunica con tu teléfono mediante la tecnología Bluetooth Smart. La primera vez que te conectes a la aplicación Smartphone Link en un dispositivo Apple, debes introducir un código de seguridad para Bluetooth Smart.

- **1** Desde la tienda de aplicaciones de tu teléfono, instala la aplicación Smartphone Link.
- **2** En el teléfono, abre la aplicación Smartphone Link. Aparecerá un código de seguridad en la pantalla del dispositivo RV 770.
- **3** En el teléfono, introduce el código.

#### **Desactivar las funciones de manos libres en el dispositivo Apple**

Puedes desactivar las funciones de manos libres y seguir conectado al teléfono para recibir notificaciones y datos de Smartphone Link.

- **1** Selecciona **Configuración** > **Redes inalámbricas**.
- **2** Selecciona el nombre del teléfono utilizado para las funciones de manos libres.

**SUGERENCIA:** el teléfono puede utilizar dos nombres distintos para conectarse a los datos y las funciones de manos libres.  $\Box$  aparecerá a color junto el nombre del teléfono utilizado para las funciones de manos libres.

**3** Desactiva la casilla de verificación **Llamadas de teléfono**.

#### **Desactivar los datos Smartphone Link y las notificaciones inteligentes en un dispositivo Apple**

Puedes desactivar los datos Smartphone Link y las notificaciones inteligentes y mantener la conexión con el teléfono para las funciones de manos libres.

- **1** Selecciona **Configuración** > **Redes inalámbricas**.
- **2** Selecciona el nombre del teléfono conectado a las notificaciones y los datos Smartphone Link.

**SUGERENCIA:** el teléfono puede utilizar dos nombres distintos para conectarse a los datos y las funciones de manos libres.  $\Box$  y  $\angle$  aparecerán de color azul junto al nombre del teléfono utilizado para los datos y las notificaciones.

**3** Desmarca la casilla de verificación **Servicios para smartphone**.

#### *Mostrar u ocultar categorías de notificaciones para el dispositivo Apple*

Puedes filtrar las notificaciones que aparecen en el dispositivo mostrando u ocultando categorías.

- **1** Selecciona **Configuración** > **Redes inalámbricas**.
- **2** Selecciona el nombre del teléfono conectado a las notificaciones y los datos Smartphone Link.

**SUGERENCIA:** el teléfono puede utilizar dos nombres distintos para conectarse a los datos y las funciones de manos libres.  $\Box y \uparrow$  aparecerán a color junto al nombre del teléfono utilizado para los datos y las notificaciones.

**3** Selecciona **Notificaciones inteligentes**.

<span id="page-19-0"></span>**4** Marca la casilla de verificación que aparece junto a cada notificación para mostrarla.

### **Configurar funciones Bluetooth en un smartphone con Android™**

De forma predeterminada, todas las funciones Bluetooth compatibles se activan al vincular el teléfono. Puedes activar, desactivar o personalizar determinadas funciones.

### **Conectarse a la aplicación Smartphone Link en un smartphone Android**

Para poder conectarte a la aplicación Smartphone Link, debes vincular y conectar el dispositivo RV 770 con un teléfono.

Si no te conectaste a la aplicación Smartphone Link durante el proceso de vinculación, puedes conectarte ahora para acceder a funciones Bluetooth adicionales.

- **1** Desde la tienda de aplicaciones de tu teléfono, instala la aplicación Smartphone Link.
- **2** En el teléfono, abre la aplicación Smartphone Link.

### **Desactivar las funciones Bluetooth para un smartphone con Android**

Puedes desactivar funciones Bluetooth específicas y mantener la conexión con otras funciones.

- **1** Selecciona **Configuración** > **Redes inalámbricas**.
- **2** Selecciona el nombre del teléfono.
- **3** Selecciona una opción:
	- Para desactivar las llamadas manos libres, desmarca la casilla de verificación **Llamadas de teléfono**.
	- Para desactivar las notificaciones inteligentes y los datos Smartphone Link, desmarca la casilla de verificación **Smartphone Link**.
	- Para desactivar notificaciones de aplicación específicas, utiliza la configuración de la aplicación Smartphone Link.

### *Mostrar u ocultar notificaciones para un smartphone con Android*

Puedes utilizar la aplicación Smartphone Link para seleccionar qué tipos de notificaciones aparecen en el dispositivo RV 770.

- **1** En el teléfono, abre la aplicación Smartphone Link.
- 2 Selecciona  $\dot{\alpha}$
- **3** Comprueba que la casilla de verificación **Notificaciones inteligentes** está seleccionada.
- **4** En la sección **Notificaciones**, selecciona **Configuración**. Aparecerá una lista de categorías de notificación y aplicaciones.
- **5** Selecciona una opción:
	- Para activar o desactivar una notificación, selecciona el control que aparece junto al nombre de la categoría o de la aplicación.
	- Para añadir una aplicación a la lista, selecciona +.

### **Desconexión de un dispositivo Bluetooth**

Puedes desconectar temporalmente un dispositivo Bluetooth sin borrarlo de la lista de dispositivos vinculados. El dispositivo Bluetooth podrá seguir conectándose de forma automática al dispositivo RV 770 con posterioridad.

- **1** Selecciona **Configuración** > **Redes inalámbricas**.
- **2** Selecciona el dispositivo que deseas desconectar.
- **3** Desactiva la casilla de verificación que aparece junto al nombre del dispositivo vinculado.

### **Eliminación de un teléfono vinculado**

Puedes eliminar un teléfono vinculado para evitar que se conecte al dispositivo de manera automática en el futuro.

- **1** Selecciona **Configuración** > **Redes inalámbricas**.
- **2** Selecciona el teléfono y, a continuación, selecciona **Desvincular dispositivo**.

### **Tráfico**

### *AVISO*

Garmin no se hace responsable de la precisión ni de la vigencia de la información de tráfico.

El dispositivo puede proporcionar información sobre el tráfico de la carretera en la que te encuentras o en tu ruta. Puedes configurar el dispositivo para que evite el tráfico cuando calcule rutas y para que busque una ruta alternativa hasta tu destino si hay una retención de tráfico importante en la ruta activa (*[Configuración del tráfico](#page-25-0)*, página 22). El mapa de tráfico te permite navegar por el mapa para ver si hay retenciones en la zona donde te encuentras.

Para poder proporcionar información de tráfico, el dispositivo debe poder recibir datos de tráfico.

- El dispositivo recibe datos de tráfico de forma gratuita por medio de la aplicación Smartphone Link (*Recibir datos de tráfico mediante Smartphone Link*, página 16).
- Todos los modelos del producto pueden recibir datos de tráfico utilizando un cable para receptor de tráfico inalámbrico (*Recibir datos de tráfico mediante un receptor de tráfico*, página 16). Para buscar y comprar un cable para receptor de tráfico compatible, accede a la página de tu producto en [garmin.com.](http://garmin.com)

Los datos de tráfico no están disponibles en todas las áreas. Para obtener información sobre las zonas de cobertura de tráfico, visita [www.garmin.com/traffic.](http://www.garmin.com/traffic)

### **Recibir datos de tráfico mediante Smartphone Link**

El dispositivo puede recibir datos de tráfico de forma gratuita a través de la aplicación Smartphone Link.

- **1** Conecta el dispositivo a Smartphone Link (*[Vincular con un](#page-16-0)  [teléfono y conectar con Smartphone Link](#page-16-0)*, página 13).
- **2** En el dispositivo RV 770, selecciona **Configuración** > **Tráfico** y comprueba que la casilla de verificación **Tráfico**  esté marcada.

### **Recibir datos de tráfico mediante un receptor de tráfico**

### *AVISO*

Los parabrisas atérmicos (metalizados) pueden perjudicar el rendimiento del receptor de tráfico.

Un receptor de tráfico recibe datos de tráfico a través de una señal de transmisión inalámbrica, si está disponible. Para todos los modelos del producto hay un cable para receptor de tráfico inalámbrico disponible como accesorio. Para buscar y comprar un cable para receptor de tráfico compatible, accede a la página de tu producto en [garmin.com](http://garmin.com). Los datos de tráfico no están disponibles en todas las áreas.

Conecta el dispositivo a la fuente de alimentación de un vehículo utilizando el cable del receptor de tráfico (*[Montaje y](#page-4-0) [alimentación del dispositivo RV 770 en el vehículo](#page-4-0)*, página 1).

Cuando te encuentres en una zona con cobertura de tráfico, el dispositivo podrá mostrar información sobre el tráfico y ayudarte a evitar atascos.

### **Suscripciones del receptor de tráfico**

En la mayoría de receptores de tráfico se incluye una suscripción a los datos de tráfico regionales. Puedes añadir al <span id="page-20-0"></span>receptor de tráfico suscripciones para otras regiones. Para obtener más información, visita [garmin.com/traffic.](http://garmin.com/traffic)

#### *Visualización de las suscripciones de tráfico* Selecciona **Configuración** > **Tráfico** > **Suscripciones**.

### *Añadir una suscripción*

Puedes adquirir suscripciones de tráfico para otras regiones o países.

- **1** En el menú principal, selecciona **Tráfico**.
- **2** Selecciona Suscripciones > **+**
- **3** Escribe el ID de la unidad del receptor de tráfico FM.
- **4** Visita [www.garmin.com/fmtraffic](http://www.garmin.com/fmtraffic) para adquirir una suscripción y obtener un código de 25 caracteres.

El código de suscripción de tráfico no se puede reutilizar. Es necesario que obtengas un código nuevo cada vez que renueves el servicio. Si posees varios receptores de tráfico FM, tienes que obtener un código nuevo para cada uno de ellos.

- **5** Selecciona **Siguiente** en el dispositivo.
- **6** Introduce el código.
- **7** Selecciona **Hecho**.

### **Activación del tráfico**

Puedes activar o desactivar los datos de tráfico.

- **1** Selecciona **Configuración** > **Tráfico**.
- **2** Selecciona la casilla de verificación **Tráfico**.

### **Visualización del tráfico en el mapa**

El mapa de tráfico muestra los sentidos y las retenciones de tráfico en carreteras cercanas con códigos de color.

- **1** En el menú principal, selecciona **Aplicaciones** > **Tráfico**.
- **2** Si es necesario, selecciona  $\equiv$  > Leyenda para ver la leyenda del mapa de tráfico.

### **Búsqueda de incidentes de tráfico**

- **1** En el menú principal, selecciona **Aplicaciones** > **Tráfico**.
- $2$  Selecciona  $\equiv$  > Incidencias.
- **3** Selecciona un elemento de la lista.
- **4** Si hay más de un incidente, utiliza las flechas para ver los incidentes adicionales.

### **Comando de voz**

**NOTA:** la función comando de voz no está disponible para todos los idiomas y podría no estarlo en algunos modelos.

**NOTA:** es posible que la navegación activada por voz no funcione como se espera en entornos con ruidos.

Esta función permite utilizar el dispositivo mediante palabras y comandos. El menú comando de voz proporciona distintas indicaciones de voz y una lista de los comandos disponibles.

### **Establecer la frase de activación**

La frase de activación es una palabra o frase que puedes decir para activar el comando de voz. La frase de bienvenida predeterminada es Comando de voz.

**SUGERENCIA:** puedes reducir las posibilidades de activar por accidente el comando de voz utilizando una frase de activación segura.

- **1** Selecciona **Aplicaciones** > **Comando de voz** > > **Frase de activación**.
- **2** Introduce una nueva frase de activación.

El dispositivo indicará la seguridad de la frase de activación a medida que la introduzcas.

**3** Selecciona **Hecho**.

### **Activación de Comando de voz**

Di la frase de bienvenida. Aparece el menú Comando de voz.

### **Consejos sobre Comando de voz**

- Habla con un tono normal y dirige la voz al dispositivo.
- Reduce el ruido de fondo, como las voces o la radio, para mejorar la precisión del reconocimiento de voz.
- Di los comandos tal como aparecen en la pantalla.
- Responde a las indicaciones de voz del dispositivo cuando sea necesario.
- Aumenta la longitud de la frase de bienvenida para reducir las posibilidades de que el comando de voz se active accidentalmente.
- Espera a escuchar dos tonos para confirmar que el dispositivo entra o sale del modo de comando de voz.

### **Inicio de una ruta mediante el comando de voz**

Puedes decir nombres de ubicaciones populares o muy conocidas.

- **1** Di la frase de bienvenida (*Establecer la frase de activación*, página 17).
- **2** Di **Buscar lugar**.
- **3** Espera hasta que escuches la indicación de voz y di el nombre de la ubicación.
- **4** Di el número de línea.
- **5** Di **Navegar**.

### **Silenciamiento de instrucciones**

Puedes desactivar las indicaciones de voz para comando de voz sin silenciar el dispositivo.

- **1** Selecciona **Aplicaciones** > **Comando de voz** > .
- **2** Selecciona **Silenciar instrucciones** > **Activado**.

### **Control por voz**

En las regiones en las que no esté disponible la función Comando de voz, se activará la función Control por voz. La función Control por voz te permitirá utilizar la voz para controlar al dispositivo. Antes de que puedas utilizar la función Control por voz, deberás configurarla para tu propia voz.

### **Configuración de Control por voz**

La función Control por voz se debe configurar para la voz de un solo usuario, por lo que no funcionará con otros usuarios.

- **1** Selecciona **Aplicaciones** > **Control por voz**.
- **2** Sigue las instrucciones que se muestran en pantalla para grabar comandos para las distintas frases de control por voz.

**NOTA:** no es necesario que leas la frase exacta que aparece en pantalla. Puedes decir un comando distinto que signifique lo mismo según tus preferencias.

Para utilizar una función de control por voz, debes decir el comando que grabaste para dicha función.

### **Utilización de Control por voz**

**1** Di el comando que grabaste para la frase de **Control por voz**.

Aparece el menú del control por voz.

**2** Sigue las instrucciones que se muestran en la pantalla.

#### **Sugerencias para control por voz**

• Habla con un tono normal y dirige la voz al dispositivo.

- <span id="page-21-0"></span>• Reduce el ruido de fondo, como las voces o la radio, para mejorar la precisión del reconocimiento de voz.
- Di los comandos tal como aparecen en la pantalla.
- Oye el tono que confirma en qué momento el dispositivo recibe correctamente un comando.

### **Uso de aplicaciones**

### **Abrir el manual del usuario en el dispositivo**

Puedes ver todo el manual del usuario en la pantalla del dispositivo en varios idiomas.

- **1** Selecciona **Aplicaciones** > **Manual del usuario**. El manual del usuario se muestra en el idioma configurado para el software (*[Configuración de idioma y teclado](#page-25-0)*, [página 22\)](#page-25-0).
- 2 Selecciona Q para buscar el manual del usuario (opcional).

### **Watch Link**

La aplicación Watch Link amplía las funciones de navegación del dispositivo RV 770 a un reloj Garmin con Connect IQ compatible.

**NOTA:** esta función requiere un reloj Garmin que pueda ejecutar aplicaciones Connect IQ y un smartphone.

- **Buscar mi destino**: te guía hasta tu destino a través de la pantalla del reloj. Esta función es especialmente útil si te ves obligado a aparcar lejos de tu destino y tienes que terminar tu trayecto a pie (*[Encontrar el destino con el reloj Garmin](#page-8-0)*, [página 5\)](#page-8-0).
- **Encontrar el coche**: te guía hasta el último lugar de aparcamiento registrado para tu vehículo (*[Buscar el último](#page-8-0) [lugar de aparcamiento](#page-8-0)*, página 5).
- **Advertencias de conducción**: hace vibrar el reloj cuando el dispositivo muestra una alerta de conducción, y muestra un icono de alerta en la pantalla del reloj (*Recibir alertas de conducción en el reloj*, página 18).

### **Configurar Watch Link**

Antes de poder configurar Watch Link, debes realizar las operaciones siguientes:

- Vincula tu dispositivo RV 770 con la aplicación Smartphone Link de tu smartphone (*[Vincular con un teléfono y conectar](#page-16-0) [con Smartphone Link](#page-16-0)*, página 13).
- Vincula tu reloj Garmin compatible con la aplicación Garmin Connect™ Mobile de tu smartphone. Para obtener más información, consulta el manual del usuario del reloj.

La función Watch Link utiliza tu smartphone para enviar información de tu dispositivo RV 770 a la aplicación Watch Link de tu reloj Connect IQ compatible.

- **1** En tu smartphone, abre la aplicación Garmin Connect Mobile.
- **2** Selecciona o  $\circ$  para abrir el menú, dependiendo del sistema operativo de tu smartphone.
- **3** Selecciona **Tienda Connect IQ**.
- **4** Busca la aplicación Watch Link y selecciona **Descargar**. La aplicación Connect IQ Watch Link se instalará en tu reloj.
- **5** En tu smartphone, abre la aplicación Smartphone Link.
- **6** Selecciona **Watch Link**.

**SUGERENCIA:** es posible que tengas que deslizar el dedo hacia la izquierda o hacia la derecha para ver la opción Watch Link.

- **7** Selecciona tu reloj en la lista y, a continuación, selecciona **Seguir**.
- **8** Cuando termine la configuración, selecciona **Aceptar**.

Cuando el teléfono se conecta a tu dispositivo RV 770, la aplicación Watch Link se inicia automáticamente en el reloj.

### **Recibir alertas de conducción en el reloj**

Para poder utilizar esta función, primero debes configurar Watch Link (*Configurar Watch Link*, página 18).

Tu reloj Garmin compatible puede mostrar las alertas de conducción configuradas en tu dispositivo RV 770. Puedes seleccionar las alertas que se mostrarán en el reloj.

- **1** En el dispositivo RV 770, selecciona **Aplicaciones** > **Watch Link**.
- **2** Selecciona todos los tipos de alerta que quieras recibir en el reloj.
- **3** En el reloj, inicia la aplicación Watch Link y selecciona **Advertencias de conducción**.

Mientras navegas con el dispositivo RV 770, el reloj vibra y muestra las alertas de conducción especificadas a medida que surgen.

### **LiveTrack**

### *AVISO*

Ten prudencia al compartir la información de tu ubicación con los demás.

La función LiveTrack te permite compartir tu ruta con los contactos de tu smartphone y en tus cuentas de redes sociales, como Facebook y Twitter. Mientras la estás compartiendo, los espectadores pueden rastrear en tiempo real tu ubicación actual, las ubicaciones que has visitado recientemente y el recorrido de tus viajes recientes.

Para poder utilizar esta función se necesita un smartphone con la aplicación Smartphone Link.

### **Configurar la visualización compartida de LiveTrack e invitar a espectadores**

La primera vez que utilices la función LiveTrack, debes configurarla e invitar a los espectadores.

- **1** Conéctate a **Smartphone Link** (*[Vincular con un teléfono y](#page-16-0) [conectar con Smartphone Link](#page-16-0)*, página 13).
- **2** En el smartphone, abre la aplicación Smartphone Link y selecciona **LiveTrack**.
- **3** Estribe un nombre de usuario y selecciona **Siguiente**.
- **4** Introduce los contactos que desees invitar.
- Puedes introducir el nombre del contacto o su dirección de correo electrónico.
- **5** Selecciona **Iniciar LiveTrack**.

La aplicación empezará a compartir tus datos de LiveTrack. Los espectadores invitados recibirán un correo electrónico con un enlace para ver tus datos de LiveTrack.

**6** Selecciona  $\triangle$  para compartir el enlace de LiveTrack en una red social, una aplicación de mensajería u otra aplicación de uso compartido (opcional).

### **Iniciar el uso compartido de LiveTrack**

### *AVISO*

Ten prudencia al compartir la información de tu ubicación con los demás.

Antes de empezar a compartir, debes configurar la función LiveTrack (*Configurar la visualización compartida de LiveTrack e invitar a espectadores*, página 18).

Puedes compartir tus datos de LiveTrack con el dispositivo RV 770 o la aplicación Smartphone Link.

• En el dispositivo RV 770, selecciona **Aplicaciones** > **LiveTrack** > **Iniciar LiveTrack**.

<span id="page-22-0"></span>• En el smartphone, abre la aplicación Smartphone Link y selecciona **LiveTrack** > **Iniciar LiveTrack**.

Se publicará en tus cuentas de redes sociales habilitadas un enlace para ver tus datos de LiveTrack y se enviará un correo electrónico con el enlace a tus contactos invitados. Mientras estás compartiendo, los espectadores pueden hacer clic en el enlace para realizar un seguimiento de tu ubicación actual, las ubicaciones que has visitado recientemente y el recorrido de tus viajes recientes en tiempo real.

 aparece en la barra de estado de RV 770 cuando la sesión compartida de LiveTrack está activa. El número de espectadores invitados también aparece.

**SUGERENCIA:** de forma predeterminada, la sesión compartida de LiveTrack finaliza automáticamente después de 24 horas. En la aplicación Smartphone Link, puedes seleccionar **LiveTrack** > **Ampliar LiveTrack** para ampliar la duración de la sesión compartida de LiveTrack, o bien puedes dejar de compartir en cualquier momento.

### *Detener el uso compartido de LiveTrack*

Puedes detener el uso compartido de LiveTrack en cualquier momento usando el dispositivo RV 770 o la aplicación Smartphone Link.

- En el dispositivo RV 770, selecciona **Aplicaciones** > **LiveTrack** > **Detener LiveTrack**.
- En el smartphone, abre la aplicación Smartphone Link y selecciona **LiveTrack** > **Detener LiveTrack**.

Los espectadores reciben un mensaje que indica que la sesión LiveTrack ha terminado y ya no pueden realizar un seguimiento de tu ubicación.

### **Consultar el pronóstico del tiempo**

Para poder utilizar esta función, el dispositivo debe recibir datos meteorológicos. Puedes conectar el dispositivo a la aplicación Smartphone Link para recibir datos meteorológicos (*[Vincular](#page-16-0)  [con un teléfono y conectar con Smartphone Link](#page-16-0)*, página 13).

- **1** Selecciona **Aplicaciones** > **El tiempo**. El dispositivo mostrará las condiciones meteorológicas
	- actuales y el pronóstico para los próximos días.
- **2** Selecciona un día.

Aparecerá un pronóstico detallado del tiempo para ese día.

### **Consulta del tiempo de un área cercana a una ciudad diferente**

- **1** Selecciona **Aplicaciones** > **El tiempo** > **Ubicación actual**.
- **2** Selecciona una opción:
	- Para ver el tiempo de una ciudad favorita, selecciona una ciudad de la lista.
	- Para añadir una ciudad favorita, selecciona **Añadir ciudad** e introduce el nombre de la misma.

### **Visualización del radar meteorológico**

Para poder usar esta función, debes adquirir un servicio meteorológico con Smartphone Link.

Puedes ver un mapa de radar animado y con códigos de color de las condiciones meteorológicas actuales, así como un icono del tiempo en el mapa. El icono del tiempo cambia para mostrar el tiempo en los alrededores, como lluvia, nieve o tormentas.

- **1** Selecciona **Aplicaciones** > **El tiempo**.
- **2** Si es necesario, selecciona una ciudad.
- **3** Selecciona  $\equiv$  > Radar meteorológico.

### **Visualización de las alertas meteorológicas**

Para poder usar esta función, debes adquirir un servicio meteorológico con Smartphone Link.

Puede que aparezcan alertas meteorológicas en el mapa cuando estés viajando con el dispositivo. También puedes ver un mapa de alertas meteorológicas cerca de tu ubicación actual o de la ciudad seleccionada.

- **1** Selecciona **Aplicaciones** > **El tiempo**.
- **2** Si es necesario, selecciona una ciudad.
- $3$  Selecciona  $\equiv$  > Alertas meteorológicas.

### **Consulta de las condiciones de la carretera**

Para poder usar esta función, debes adquirir un servicio meteorológico con Smartphone Link.

- **1** Selecciona **Aplicaciones** > **El tiempo**.
- **2** Si es necesario, selecciona una ciudad.
- **3** Selecciona  $\equiv$  > **Condiciones de carretera.**

### **Planificador de rutas**

Puedes utilizar el planificador de rutas para crear y guardar una ruta por la que puedes navegar posteriormente. Esto puede ser útil para planificar una ruta de reparto, unas vacaciones o cualquier ruta por carretera. Puedes editar una ruta guardada para personalizarla aún más. Tienes la opción de reorganizar ubicaciones, optimizar el orden de las paradas, añadir atracciones recomendadas o añadir puntos de paso.

También puedes utilizar el planificador de rutas para editar y guardar tu ruta activa.

### **Planificar una ruta**

Una ruta puede incluir muchas paradas y debe incluir al menos una ubicación de inicio y un destino. La ubicación de inicio es el punto desde donde quieres comenzar la ruta. Si comienzas a desplazarte por la ruta desde una ubicación distinta, el dispositivo te ofrece la opción de volver a la ubicación de inicio. En el caso de las rutas de ida y vuelta, la ubicación de inicio y el destino final pueden ser los mismos.

- **1** Selecciona **Aplicaciones** > **Planificador de rutas** > **Nueva ruta**.
- **2** Selecciona **Seleccionar ubicación de inicio**.
- **3** Elige una ubicación para el punto de inicio y selecciona **Seleccionar**.
- **4** Selecciona **Seleccionar destino**.
- **5** Selecciona una ubicación para tu destino y, a continuación, **Seleccionar**.
- **6** Selecciona **Añadir ubicación** para añadir más ubicaciones (opcional).
- **7** Tras haber añadido todas las ubicaciones necesarias, selecciona **Siguiente** > **Guardar**.
- **8** Escribe un nombre y selecciona **Hecho**.

### **Editar y reordenar las ubicaciones de una ruta**

- **1** Selecciona **Aplicaciones** > **Planificador de rutas** > **Rutas guardadas**.
- **2** Selecciona una ruta guardada.
- **3** Selecciona una ubicación.
- **4** Selecciona una opción:
	- Para mover la ubicación hacia arriba o abajo, selecciona y arrastra la ubicación a una nueva posición en la ruta.
	- Para añadir una nueva ubicación tras la ubicación seleccionada, selecciona (+).
	- Para borrar la ubicación, selecciona  $\vec{\mathbf{a}}$ .

### *Optimizar el orden de las paradas de una ruta*

El dispositivo puede optimizar automáticamente el orden de las paradas de tu ruta para crear una más corta y eficaz. La ubicación de inicio y el destino final no cambian cuando optimizas el orden.

Al editar una ruta, selecciona **= > Optimizar orden**.

### <span id="page-23-0"></span>**Descubrir atracciones durante la ruta**

El dispositivo puede recomendar atracciones interesantes o populares para añadir a la ruta.

- **1** Durante la edición de una ruta, selecciona  $\equiv$  > **Configuración de la ruta** > **Sugerir atracciones**.
- **2** Selecciona una atracción para ver más información.
- **3** Selecciona **Seleccionar** para añadir la atracción a tu ruta.

### **Cambiar opciones de ruta para un viaje**

Puedes personalizar cómo calcula el dispositivo la ruta al iniciar tu viaje.

- **1** Selecciona **Aplicaciones** > **Planificador de rutas** > **Rutas guardadas**.
- **2** Selecciona una ruta guardada.
- **3** Selecciona el icono del perfil del vehículo y, a continuación, el vehículo que vas a utilizar mientras te desplazas por la ruta (opcional).
- **4** Selecciona  $\equiv$  > **Configuración de la ruta**.
- **5** Selecciona una opción:
	- Para añadir puntos de paso a la ruta, selecciona **Trazar ruta** y sigue las instrucciones que se muestran en la pantalla (*[Cómo añadir un punto de paso a una ruta](#page-9-0)*, [página 6\)](#page-9-0).
	- Para cambiar el modo de cálculo de la ruta, selecciona **Preferencia de ruta** (*[Cambio del modo de cálculo de](#page-9-0) ruta*[, página 6](#page-9-0)).

Cuando empiezas a desplazarte por la ruta, el dispositivo cambia automáticamente al perfil del vehículo seleccionado.

### **Navegar por una ruta guardada**

- **1** Selecciona **Aplicaciones** > **Planificador de rutas** > **Rutas guardadas**.
- **2** Selecciona una ruta guardada.
- **3** Selecciona **Ir**.
- **4** Selecciona la primera ubicación a la que quieres ir y selecciona **Iniciar**.

El dispositivo calcula una ruta desde la ubicación actual a la ubicación seleccionada y, a continuación, te guía hacia el resto de paradas por orden.

### **Cómo editar y almacenar la ruta activa**

Si hay una ruta activa, puedes utilizar el planificador de rutas para editar y guardar tu ruta.

- **1** Selecciona **Aplicaciones** > **Planificador de rutas** > **Mi ruta activa**.
- **2** Edita la ruta mediante cualquiera de las funciones del planificador de rutas.

La ruta se vuelve a calcular cada vez que realizas una modificación.

**3** Selecciona **Guardar** para guardar tu ruta y poder navegar por ella posteriormente (opcional).

### **Registro del historial de servicio**

Puedes registrar la fecha y la lectura del cuentakilómetros mientras se llevan a cabo servicios de mantenimiento en el vehículo. El dispositivo proporciona una serie de categorías de servicio y, además, puedes añadir categorías personalizadas (*Adición de categorías de servicio*, página 20).

- **1** Selecciona **Aplicaciones** > **Historial de servicio**.
- **2** Selecciona una categoría de servicio.
- **3** Selecciona **Añadir registro**.
- **4** Introduce la lectura del cuentakilómetros y selecciona **Siguiente**.
- **5** Inserta un comentario (opcional).

**6** Selecciona **Hecho**.

### **Adición de categorías de servicio**

- **1** Selecciona **Aplicaciones** > **Historial de servicio**.
- $2$  Selecciona  $\equiv$  > Añadir categoría.
- **3** Introduce el nombre de la categoría y selecciona **Hecho**.

### **Cambio de nombre de las categorías de servicio**

- **1** Selecciona **Aplicaciones** > **Historial de servicio**.
- **2** Selecciona la categoría a la que quieres cambiar el nombre.
- **3** Selecciona  $\equiv$  > Cambiar nombre categ..
- **4** Escribe un nombre y selecciona **Hecho**.

### **Cámaras de tráfico photoLive**

Antes usar esta función, debes estar conectado a Smartphone Link y estar suscrito al servicio photoLive (*[Suscribirse a los](#page-16-0)  [servicios en directo de Garmin](#page-16-0)*, página 13).

Las cámaras de tráfico photoLive proporcionan imágenes en directo de las condiciones del tráfico en los cruces y carreteras más importantes.

El servicio photoLive no está disponible en todas las áreas.

### **Ver y guardar cámaras de tráfico photoLive**

Puedes ver imágenes en directo de las cámaras de tráfico de las inmediaciones. También puedes guardar las cámaras de tráfico de las áreas a las que viajes frecuentemente.

- **1** Selecciona **Aplicaciones** > **photoLive**.
- **2** Selecciona **Toca para añadir**.
- **3** Selecciona una carretera.
- **4** Selecciona una ubicación de cámara de tráfico.

Aparece una vista previa de la imagen en directo de la cámara junto a un mapa de la ubicación de la cámara. Puedes seleccionar la vista previa de la imagen para ver la imagen a tamaño completo.

**5** Selecciona **Guardar** para guardar la cámara (opcional). Se añade una vista previa en miniatura de la imagen de la cámara a la pantalla principal de la aplicación photoLive.

### **Visualizar cámaras de tráfico photoLive en el mapa**

La herramienta de mapa photoLive muestra las cámaras de tráfico de la carretera que tienes delante de ti.

1 En el mapa, selecciona  $\leq$  > **photoLive**.

El dispositivo muestra la imagen en directo de la cámara de tráfico más cercana de la carretera que tienes delante, junto con la distancia hasta la cámara. Cuando pases la cámara, el dispositivo carga la imagen en directo de la siguiente cámara de la carretera.

**2** Si no se encuentran cámaras en la carretera, selecciona **Buscar cámaras** para ver o guardar cámaras de tráfico cercanas (opcional).

### **Almacenar una cámara de tráfico**

- **1** Selecciona **Aplicaciones** > **photoLive**.
- **2** Selecciona **Toca para añadir**.
- **3** Selecciona una carretera.
- **4** Selecciona un cruce.
- **5** Selecciona **Guardar**.

### **Visualización de destinos y rutas anteriores**

Para poder utilizar esta función, debes activar la función de historial de viajes (*[Configurar el dispositivo y la privacidad](#page-25-0)*, [página 22](#page-25-0)).

Puedes ver tus rutas anteriores y aquellos lugares en los que te has detenido en el mapa.

Selecciona **Aplicaciones** > **Lugares visitados**.

### **Configurar RV 770**

### <span id="page-24-0"></span>**Configurar el mapa y el vehículo**

Selecciona **Configuración** > **Mapa y vehículo**.

- **Vehículo**: establece el icono que representa tu posición en el mapa.
- **Vista del mapa de conducción**: establece la perspectiva del mapa.
- **Nivel de detalle**: establece el nivel de detalle en el mapa. Si se muestran más detalles, el mapa podría dibujarse más lentamente.
- **Tema de mapas**: cambia el color de los datos del mapa.
- **Herramientas de mapa**: establece los accesos directos que aparecen en el menú de herramientas de mapa.
- **Capas de mapa**: establece la información que aparece en la página del mapa (*[Personalización de las capas de mapa](#page-15-0)*, [página 12\)](#page-15-0).
- **Zoom automático**: selecciona automáticamente el nivel de zoom para un uso óptimo del mapa. Cuando se desactiva esta función, tendrás que alejar o acercar el zoom manualmente.
- **misMapas**: establece qué mapas instalados utiliza el dispositivo.

### **Activación de mapas**

Es posible activar los productos de mapas instalados en el dispositivo.

**SUGERENCIA:** para adquirir productos de mapas adicionales, visita [http://buy.garmin.com.](http://buy.garmin.com)

- **1** Selecciona **Configuración** > **Mapa y vehículo** > **misMapas**.
- **2** Selecciona un mapa.

### **Configurar la navegación**

### Selecciona **Configuración** > **Navegación**.

**Vista previa de ruta**: muestra una vista previa de las carreteras principales de la ruta al comenzar la navegación.

**Modo de cálculo**: establece el método de cálculo de la ruta.

- **Elementos a evitar**: establece las características de carretera a evitar en una ruta.
- **Elementos a evitar personalizados**: te permite evitar carreteras o áreas específicas.
- **Carreteras de peaje**: establece preferencias a la hora de evitar carreteras de peaje.
- **Peajes y tasas**: establece preferencias a la hora de evitar carreteras de peaje y viñetas de peaje.

**NOTA:** esta función no está disponible en todas las áreas.

- **Zonas medioambientales**: establece las preferencias relativas a los elementos a evitar de zonas con restricciones medioambientales o de emisiones que puedan afectar a tu vehículo.
- **Modo restringido**: desactiva todas aquellas funciones que exigen mayor atención por parte del usuario.
- **Simulador GPS**: impide que el dispositivo reciba señales de GPS y prolonga la duración de la batería.

### **Configuración del modo de cálculo**

Selecciona **Configuración** > **Navegación** > **Modo de cálculo**.

El cálculo de la ruta se basa en los datos de velocidad de la carretera y los datos de aceleración del vehículo para una ruta determinada.

- **Ruta más rápida**: calcula las rutas más rápidas, pero en las que tal vez se recorra una distancia mayor.
- **Distancia más corta**: calcula las rutas más cortas en distancia pero que quizá se tarden más en recorrer.

**Fuera de carretera**: calcula una línea directa desde la ubicación al destino.

### **Establecer una ubicación simulada**

Si te encuentras en interiores o no estás recibiendo señales de satélite, puedes utilizar el simulador GPS para planificar rutas desde una ubicación simulada.

- **1** Selecciona **Configuración** > **Navegación** > **Simulador GPS**.
- **2** En el menú principal, selecciona **Ver mapa**.
- **3** Toca dos veces el mapa para seleccionar un área. La dirección de la ubicación aparece en la parte inferior de la pantalla.
- **4** Selecciona la descripción de la ubicación.
- **5** Selecciona **Establecer ubicación**.

### **Configuración de redes inalámbricas**

La configuración de redes inalámbricas te permite gestionar las redes Wi‑Fi® , los dispositivos Bluetooth vinculados y las funciones Bluetooth.

Selecciona **Configuración** > **Redes inalámbricas**.

**Bluetooth**: activa la tecnología inalámbrica Bluetooth.

**Nombre de dispositivo vinculado**: los nombres de los dispositivos Bluetooth vinculados aparecen en el menú. Puedes seleccionar un nombre de dispositivo para cambiar la configuración de la función Bluetooth de dicho dispositivo.

**Buscar dispositivos**: busca dispositivos Bluetooth cercanos.

**Nombre descriptivo**: permite introducir un nombre descriptivo que diferencie tu dispositivo de otros con la tecnología inalámbrica Bluetooth.

**Wi-Fi**: activa el transmisor Wi‑Fi.

**Redes guardadas**: permite editar o borrar las redes guardadas.

**Buscar redes**: busca redes Wi‑Fi cercanas (*[Conectar a una red](#page-26-0)  Wi*‑*Fi*[, página 23](#page-26-0)).

### **Configurar el sistema de asistencia al conductor**

Selecciona **Configuración** > **Asistencia al conductor**.

**Alertas de conducción audibles**: activa una alerta audible para cada tipo de alerta de conducción (*[Alertas y funciones](#page-6-0) [que hacen que el conductor tome conciencia del riesgo](#page-6-0)*, [página 3](#page-6-0)).

### **Aviso de fatiga**: te avisa cuando conduces durante un largo periodo de tiempo sin realizar un descanso.

**Alertas de proximidad**: te avisa cuando te encuentras próximo a puntos de interés personalizados o radares de semáforo en rojo.

**NOTA:** para que se muestren las alertas de puntos de proximidad, debes tener puntos de interés (POI) personalizados cargados. Esta función no está disponible en todas las áreas.

### **Configurar la cámara de seguridad trasera**

La configuración de la cámara de seguridad trasera permite gestionar los ajustes de cámara y las cámaras de seguridad traseras Garmin vinculadas. Este menú aparece en el dispositivo de navegación únicamente cuando está conectado el cable receptor de cámara inalámbrica. Consulta el manual de usuario de la cámara de seguridad trasera para obtener información detallada sobre la configuración y vinculación de cámaras. Visita [garmin.com/backupcamera](http://garmin.com/backupcamera) para adquirir una cámara de seguridad trasera Garmin.

Selecciona **Configuración** > **Cámara trasera** y, a continuación, selecciona una cámara vinculada.

- <span id="page-25-0"></span>**Desvincular**: quita la cámara vinculada. Para volver a ver la cámara con el dispositivo y el cable, deberás vincularla de nuevo.
- **Cambiar nombre**: permite cambiar el nombre de la cámara vinculada.
- **Líneas de orientación**: muestra u oculta líneas de orientación, y permite ajustar la posición de dichas líneas.

### **Configurar babyCam**

La configuración de babyCam permite gestionar los ajustes de cámara y las cámaras Garmin babyCam™ vinculadas. Este menú aparece en el dispositivo de navegación únicamente cuando está conectado el cable receptor de cámara inalámbrica. Consulta el manual de usuario de la cámara para obtener información detallada sobre la configuración y vinculación de cámaras. Visita [garmin.com/babycam](http://garmin.com/babycam) para adquirir una cámara Garmin babyCam.

Selecciona **Configuración** > **babyCam** y, a continuación, selecciona una cámara vinculada.

- **Configurar duración**: permite definir la cantidad de tiempo que el vídeo aparece en la pantalla.
- **Dar la vuelta al vídeo**: permite dar la vuelta al vídeo vertical u horizontalmente.
- **Alineación**: muestra el vídeo de babyCam para ayudar a alinear la cámara.

**Recordatorio para comprobar asiento**: activa un recordatorio para comprobar si hay algún pasajero en el asiento trasero antes de abandonar el vehículo.

**Desvincular**: quita la cámara vinculada.

**Cambiar nombre**: permite cambiar el nombre de la cámara vinculada.

### **Configurar la pantalla**

Selecciona **Configuración** > **Pantalla**.

**Modo de color**: permite seleccionar un modo de color de día o de noche. Si seleccionas la opción Automático, el dispositivo cambiará automáticamente a los modos de color de día o de noche en función de la hora.

**Brillo**: permite ajustar el brillo de la pantalla.

**Desconexión de pantalla**: permite establecer la cantidad de tiempo de inactividad tras la que el dispositivo pasará al modo suspensión mientras la batería está en uso.

**Captura de pantalla**: te permite capturar una imagen de la pantalla del dispositivo. Las capturas de pantalla se almacenan en la carpeta Screenshot del almacenamiento del dispositivo.

### **Configuración del tráfico**

En el menú principal, selecciona **Configuración** > **Tráfico**.

**Tráfico**: activa el tráfico.

- **Proveedor actual**: establece el proveedor de tráfico que se utilizará para los datos de tráfico. La opción Automático selecciona los mejores datos de tráfico disponibles automáticamente.
- **Suscripciones**: muestra una lista con las suscripciones de tráfico actuales.
- **Optimizar ruta**: permite que el dispositivo utilice rutas alternativas optimizadas de forma automática o a petición (*[Cómo evitar retenciones de tráfico en la ruta](#page-9-0)*, página 6).
- **Alertas de tráfico**: establece la gravedad de la retención de tráfico a partir de la cual el dispositivo ha de mostrar una alerta.
- **Traffic Voice Prompts**: activa las indicaciones por voz para eventos de tráfico.

### **Configuración de las unidades y la hora**

Para abrir la página de configuración de las unidades y la hora, en el menú principal, selecciona **Configuración** > **Unidades y hora**.

**Hora actual**: establece la hora del dispositivo.

- **Formato horario**: permite seleccionar el formato de 12 horas, 24 horas o UTC.
- **Unidades**: establece la unidad de medida que se utilizará para las distancias.
- **Formato de posición**: establece el datum y el formato de las coordenadas utilizadas para las coordenadas geográficas.

### **Configuración de la hora**

- **1** En el menú principal, selecciona la hora.
- **2** Selecciona una opción:
	- Para configurar la hora automáticamente utilizando información GPS, selecciona **Automática**.
	- Para configurar la hora manualmente, arrastra los números arriba o abajo.

### **Configuración de idioma y teclado**

Para abrir la configuración del idioma y el teclado, en el menú principal, selecciona **Configuración** > **Idioma y teclado**.

**Idioma de la voz**: cambia el idioma de las indicaciones de voz.

**Idioma del texto**: cambia todo el texto en pantalla al idioma seleccionado.

**NOTA:** al cambiar el idioma del texto, no se modifica el idioma de los datos de mapas o de los datos introducidos por el usuario, como los nombres de las calles.

**Idioma del teclado**: activa los idiomas del teclado.

### **Configuración de alertas de proximidad**

**NOTA:** para que se muestren las alertas de puntos de proximidad, debes tener puntos de interés (POI) personalizados cargados.

**NOTA:** esta función no está disponible en todas las áreas.

Selecciona **Configuración** > **Alertas de proximidad**.

- **Audio**: establece el estilo de alerta que se reproduce cuando te acercas a puntos de proximidad.
- **Alertas**: establece el tipo de puntos de proximidad para los que se reproducen alertas.

### **Configurar el dispositivo y la privacidad**

Selecciona **Configuración** > **Dispositivo**.

- **Acerca de**: muestra el número de la versión de software, el número de ID de la unidad e información sobre varias funciones de software adicionales.
- **Normativa**: muestra información y marcas normativas.
- **EULA**: muestra los acuerdos de licencia del usuario final. **NOTA:** necesitarás esta información para actualizar el software del sistema o comprar datos de mapas adicionales.
- **Notificación de datos del dispositivo**: comparte datos anónimos para mejorar el dispositivo.
- **Informe de posición**: comparte tu información de posición con Garmin para mejorar el contenido.
- **Historial de viajes**: permite al dispositivo registrar información para las funciones de myTrends, Lugares visitados y Registro de ruta.
- **Suprimir historial viajes**: suprime el historial de viajes de las funciones myTrends, Lugares visitados y Registro de ruta.

### <span id="page-26-0"></span>**Restablecimiento de la configuración**

Es posible restablecer una categoría de parámetros o todos los parámetros a los valores predeterminados de fábrica.

- **1** Selecciona **Configuración**.
- **2** Si es necesario, selecciona una categoría de configuración.
- **3** Selecciona  $\equiv$  > Restablecer.

### **Información del dispositivo**

### **Visualizar la información sobre las normas vigentes y la información de cumplimiento**

- **1** En el menú de configuración, desplázate hasta la parte inferior del mismo.
- **2** Selecciona **Dispositivo** > **Normativa**.

### **Especificaciones**

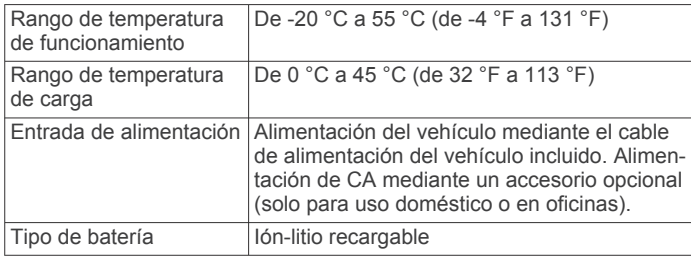

### **Cargar el dispositivo**

**NOTA:** este producto de clase III se debe utilizar con una fuente de alimentación limitada (LPS).

Puedes cargar la batería del dispositivo utilizando cualquiera de estos métodos.

- Conecta el dispositivo a la alimentación del vehículo.
- Conecta el dispositivo a un accesorio de adaptador de alimentación opcional, como un adaptador de pared.

Puedes comprar un adaptador de CA-CD de Garmin aprobado que sea adecuado para el uso tanto en el hogar como en la oficina en un distribuidor de Garmin o en [www.garmin.com](http://www.garmin.com). Puede que el dispositivo se cargue lentamente al estar conectado a un adaptador de terceros.

### **Mantenimiento del dispositivo**

### **Actualizar los mapas y el software**

Para disfrutar de la mejor experiencia de navegación, debes mantener los mapas y el software del dispositivo actualizados. Las actualizaciones de mapas garantizan que el dispositivo cuente con los datos de mapas más recientes disponibles. Las actualizaciones de mapas ofrecen mejoras en las funciones y el rendimiento.

Puedes actualizar el dispositivo mediante dos métodos.

- Puedes conectar el dispositivo a una red Wi‑Fi para realizar la actualización directamente en el dispositivo (recomendado). Esta opción te permite actualizar el dispositivo cómodamente sin necesidad de conectarlo a un ordenador.
- Puedes conectar el dispositivo a un ordenador y actualizarlo mediante la aplicación Garmin Express. Esta opción te permite instalar datos de mapas en una tarjeta de memoria en el caso de que los mapas actualizados sean demasiado grandes para la capacidad del almacenamiento interno.

### **Conectar a una red Wi**‑**Fi**

La primera vez que enciendes el dispositivo, te pide que te conectes a una red Wi‑Fi y registres el dispositivo. También puedes conectarte a una red Wi‑Fi a través del menú de configuración.

- **1** Selecciona **Configuración** > **Redes inalámbricas**.
- **2** Si es necesario, selecciona **Wi-Fi** para activar la tecnología Wi‑Fi.
- **3** Selecciona **Buscar redes**.
	- El dispositivo muestra una lista de redes Wi‑Fi cercanas.
- **4** Selecciona una red.
- **5** Si es necesario, introduce la contraseña de la red y selecciona **Hecho**.

El dispositivo se conecta a la red y esta se añade a la lista de redes guardadas. El dispositivo vuelve a conectarse a esta red automáticamente cuando se encuentre dentro del rango.

#### **Actualizar los mapas y el software mediante una red Wi**‑**Fi**

#### *AVISO*

Es posible que las actualizaciones de los mapas y el software requieran que el dispositivo descargue archivos grandes. Se aplicarán los cargos o límites de datos habituales de tu proveedor de servicios de Internet. Ponte en contacto con tu proveedor de servicios de Internet para obtener más información sobre los cargos o los límites de datos.

Puedes actualizar los mapas y el software conectando el dispositivo a una red Wi‑Fi que te proporcione acceso a Internet. Esto te permite mantener el dispositivo actualizado sin necesidad de conectarlo a un ordenador.

**1** Conecta el dispositivo a una red Wi‑Fi (*Conectar a una red Wi*‑*Fi*, página 23).

Mientras está conectado a una red Wi‑Fi, el dispositivo comprueba si hay actualizaciones disponibles. Cuando hay una actualización disponible, aparece  $\odot$  en el icono Configu ración del menú principal.

**2** Selecciona **Configuración** > **Actualizaciones**.

El dispositivo busca actualizaciones disponibles. Cuando hay una actualización disponible, aparece el mensaje **Actualización disponible** debajo de Mapa o Software.

- **3** Selecciona una opción:
	- Para instalar todas las actualizaciones disponibles, selecciona **Instalar todo**.
	- Para instalar solo las actualizaciones de mapas, selecciona **Mapa** > **Instalar todo**.
	- Para instalar solo las actualizaciones de software, selecciona **Software** > **Instalar todo**.
- **4** Lee los acuerdos de licencia y selecciona **Aceptar todos**  para aceptarlos.

**NOTA:** si no estás de acuerdo con los términos de licencia, puedes seleccionar Rechazar. Esto detiene el proceso de actualización. No puedes instalar actualizaciones hasta que no aceptes los acuerdos de licencia.

**5** Mediante el cable USB incluido, conecta el dispositivo a una fuente de alimentación externa y selecciona **Continuar**  (*Cargar el dispositivo*, página 23).

Para obtener los mejores resultados, se recomienda utilizar un cargador USB de pared que cuente con una salida de potencia de al menos 1 A. Existen muchos adaptadores de alimentación USB para smartphones, tabletas o dispositivos multimedia portátiles que pueden ser compatibles.

**6** Mantén el dispositivo conectado a una fuente de alimentación externa y dentro del rango de la red Wi‑Fi hasta que se complete el proceso de actualización.

**SUGERENCIA:** si una actualización de mapas se interrumpe o se cancela antes de que se complete, es posible que falten datos de mapas en el dispositivo. Para reparar los datos de

<span id="page-27-0"></span>mapas que faltan, debes actualizar los mapas de nuevo mediante Wi‑Fi o Garmin Express.

### **Actualizar los mapas y el software con Garmin Express**

Puedes utilizar el software Garmin Express para descargar e instalar las actualizaciones de mapas y software más recientes para tu dispositivo. Garmin Express está disponible para equipos Windows® y Mac®.

**1** Desde el ordenador, visita [www.garmin.com/express](http://www.garmin.com/express).

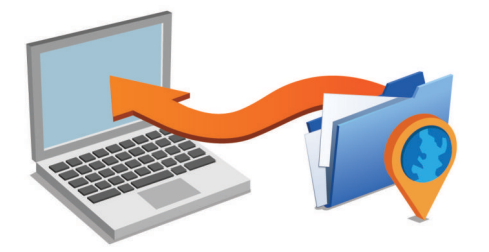

- **2** Selecciona una opción:
	- Para realizar la instalación en un equipo Windows, selecciona **Descarga para Windows**.
	- Para realizar la instalación en un equipo Mac, selecciona **Descarga para Mac**.
- **3** Abre el archivo que se descargará y sigue las instrucciones que se muestran en pantalla para completar la instalación.
- **4** Inicia Garmin Express.
- **5** Conecta el dispositivo RV 770 al equipo mediante un cable USB.

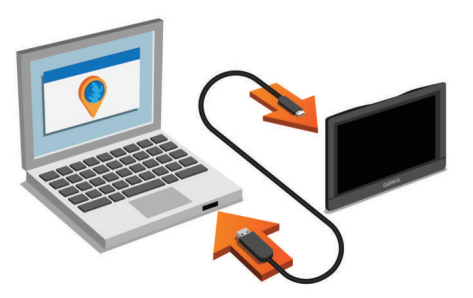

- **6** En tu equipo, haz clic en **Añadir un dispositivo**. El software Garmin Express reconoce el dispositivo.
- **7** Haz clic en **Añadir dispositivo**.
- **8** Sigue las instrucciones que se muestran en pantalla para registrar tu dispositivo y añadirlo al software Garmin Express. Cuando la configuración ha finalizado, el software Garmin Express busca actualizaciones de mapas y software para tu dispositivo.
- **9** Selecciona una opción:
	- Para instalar todas las actualizaciones disponibles, haz clic en **Instalar todo**.
	- Para instalar una sola actualización, haz clic en **Ver detalles** y selecciona la actualización.

**NOTA:** si una actualización de mapas es demasiado grande para el almacenamiento interno del dispositivo, es posible que el software te pida que instales una tarjeta microSD<sup>®</sup> en el dispositivo para añadir espacio de almacenamiento (*[Instalación de una tarjeta de memoria para mapas y datos](#page-29-0)*, [página 26\)](#page-29-0).

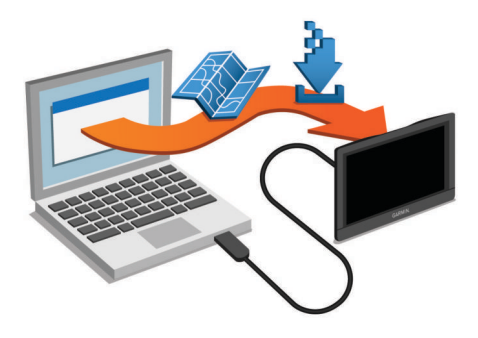

El software Garmin Express descarga e instala las actualizaciones en tu dispositivo. Las actualizaciones de mapas tienen un gran tamaño, por ello este proceso puede tardar bastante si la conexión a Internet es lenta.

### **Cuidados del dispositivo**

#### *AVISO*

Evita que el dispositivo se caiga.

No guardes el dispositivo en lugares en los que pueda quedar expuesto durante periodos prolongados a temperaturas extremas, ya que podría sufrir daños irreversibles.

No utilices nunca un objeto duro o puntiagudo sobre la pantalla táctil, ya que esta se podría dañar.

Evita el contacto del dispositivo con el agua.

#### **Limpieza de la carcasa externa**

#### *AVISO*

No utilices disolventes ni productos químicos que puedan dañar los componentes plásticos.

- **1** Limpia la carcasa externa del dispositivo (sin tocar la pantalla táctil) con un paño humedecido en una solución suave de detergente.
- **2** Seca el dispositivo.

### **Limpieza de la pantalla táctil**

- **1** Utiliza un paño limpio y suave que no suelte pelusa.
- **2** Si es necesario, humedece ligeramente el paño con agua.
- **3** Si utilizas un paño humedecido, apaga el dispositivo y desconéctalo de la alimentación.
- **4** Frota suavemente la pantalla con el paño.

#### **Evitar robos**

- Retira el dispositivo y el soporte de montaje de la vista cuando no los estés utilizando.
- Elimina los residuos dejados por la ventosa en el parabrisas.
- No guardes la unidad en la guantera.
- Registra el dispositivo mediante el software Garmin Express ([garmin.com/express\)](http://garmin.com/express).

### **Reinicio del dispositivo**

Si el dispositivo deja de funcionar, puedes reiniciarlo.

Mantén pulsado el botón de encendido durante 12 segundos.

### **Retirada del dispositivo, soporte y ventosa**

#### **Retirar el dispositivo del soporte**

- **1** Pulsa el botón o lengüeta de liberación del soporte.
- **2** Inclina la parte inferior del dispositivo hacia arriba y levántalo del soporte.

#### **Retirada del soporte de la ventosa**

**1** Gira el soporte del dispositivo hacia la derecha o izquierda.

<span id="page-28-0"></span>**2** Aplica presión hasta que el agujero del soporte libere la bola de la ventosa.

### **Retirada de la ventosa del parabrisas**

- **1** Mueve la palanca de la ventosa hacia ti.
- **2** Tira de la pestaña de la ventosa hacia ti.

### **Cambio del fusible del cable de alimentación del vehículo**

#### *AVISO*

Al sustituir el fusible, no pierdas ninguna de las piezas pequeñas y asegúrate de volver a colocarlas en el lugar correcto. El cable de alimentación del vehículo no funciona a menos que se monte correctamente.

Si el dispositivo no se carga en el vehículo, puede que tengas que cambiar el fusible que se encuentra en el extremo del adaptador para vehículo.

**1** Gira la pieza del extremo  $\overline{0}$  en el sentido contrario a las agujas del reloj para extraerla.

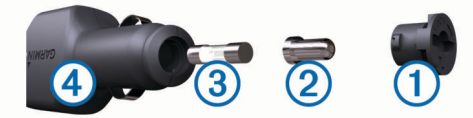

**SUGERENCIA:** es posible que necesites usar una moneda para retirar la pieza del extremo.

- **2** Retira la pieza del extremo, el extremo plateado  $\mathcal{D}$  y el fusible  $\overline{3}$ .
- **3** Introduce un fusible rápido nuevo que tenga la misma corriente, como 1 A o 2 A.
- **4** Coloca el extremo plateado en la pieza del extremo.
- **5** Encaja la pieza del extremo y gírala en el sentido de las agujas del reloj para volver a fijarla al cable de alimentación del vehículo  $\overline{4}$ .

### **Solución de problemas**

### **La ventosa no se queda fija al parabrisas**

- **1** Limpia la ventosa y el parabrisas con alcohol de frotar.
- **2** Sécalos con un paño seco y limpio.
- **3** Coloca la ventosa (*[Montaje y alimentación del dispositivo RV](#page-4-0) [770 en el vehículo](#page-4-0)*, página 1).

### **El dispositivo no detecta señales de satélite**

- Comprueba que el simulador GPS esté apagado (*[Configurar](#page-24-0)  [la navegación](#page-24-0)*, página 21).
- Mantén el dispositivo fuera de cualquier aparcamiento y lejos de edificios y árboles altos.
- Permanece parado durante varios minutos.

### **El dispositivo no se carga en mi vehículo**

- Comprueba el fusible del cable de alimentación del vehículo (*Cambio del fusible del cable de alimentación del vehículo*, página 25).
- Comprueba que el vehículo está en marcha y que hay suministro de alimentación a la salida de alimentación.
- Comprueba que la temperatura interior del vehículo está dentro del rango de temperatura de carga indicado en las especificaciones.
- Comprueba que el fusible no está roto en la fuente de alimentación del vehículo.

### **La batería no dura mucho tiempo cargada**

- Reduce el brillo de la pantalla (*[Configurar la pantalla](#page-25-0)*, [página 22](#page-25-0)).
- Reduce el tiempo de desconexión de pantalla (*[Configurar la](#page-25-0)  pantalla*[, página 22\)](#page-25-0).
- Reduce el volumen (*[Ajuste del volumen](#page-5-0)*, página 2).
- Apaga el transmisor Wi-Fi cuando no lo utilices (*[Configuración de redes inalámbricas](#page-24-0)*, página 21).
- Pon en dispositivo en modo de ahorro de energía cuando no lo utilices (*[Encendido y apagado del dispositivo](#page-4-0)*, página 1).
- Mantén el dispositivo protegido de las temperaturas extremas.
- No dejes el dispositivo expuesto a la luz solar directa.

### **Mi dispositivo no se conecta con mi teléfono o con Smartphone Link**

- Selecciona **Configuración** > **Redes inalámbricas**. Debe activarse la opción Bluetooth.
- Activa la tecnología inalámbrica Bluetooth en el teléfono y acércalo a menos de 10 m (33 ft) del dispositivo.
- En el smartphone, abre la aplicación Smartphone Link y  $s$ elecciona  $\blacksquare$  >  $\blacktriangleright$  para reiniciar los servicios en segundo plano de Smartphone Link.
- Comprueba que tu teléfono es compatible. Visita [www.garmin.com/bluetooth](http://www.garmin.com/bluetooth) para obtener más información.
- Realiza de nuevo el proceso de vinculación.
	- Para repetir el proceso de vinculación, debes desvincular el teléfono y el dispositivo (*[Eliminación de un teléfono](#page-19-0)  vinculado*[, página 16](#page-19-0)) y realizar el proceso de vinculación (*[Vincular con un teléfono y conectar con Smartphone Link](#page-16-0)*, [página 13](#page-16-0)).

### **La aplicación Smartphone Link afecta al nivel de carga de la batería de mi smartphone**

La aplicación Smartphone Link utiliza la tecnología inalámbrica Bluetooth para enviar datos a tu dispositivo y recibirlos. Es normal que, al existir una conexión Bluetooth, se consuma algo de batería. Además, la aplicación comprueba periódicamente si existen actualizaciones de los servicios disponibles, lo cual puede consumir batería adicional.

Puedes cambiar la configuración de utilización de la batería en la aplicación Smartphone Link para reducir el consumo de batería de la aplicación.

- **1** En la aplicación Smartphone Link de tu smartphone, selecciona  $\alpha$ .
- **2** Desplázate hasta la sección **Utilización de la batería** y selecciona **Configuración**.
- **3** Selecciona una o más opciones:
	- Desactiva la casilla de verificación **Conexión automática Bluetooth**.

Al desactivar esta opción, se ahorra una pequeña cantidad de batería, pero la aplicación no se puede conectar con tu dispositivo RV 770 de manera automática. Mientras esta opción esté desactivada, debes seleccionar en el menú principal de Smartphone Link cada vez que quieras conectar tu dispositivo con Smartphone Link.

• Desmarca la casilla de verificación **Comprobación de servicios en directo**.

En algunos smartphones, la desactivación de esta opción puede reducir considerablemente el consumo de batería de la aplicación. Mientras esta opción esté desactivada,

<span id="page-29-0"></span>debes actualizar manualmente el menú principal de Smartphone Link para recibir información actualizada sobre los servicios en directo disponibles.

### **Apéndice**

### **Instalación de una tarjeta de memoria para mapas y datos**

Puedes instalar una tarjeta de memoria para aumentar el espacio de almacenamiento de mapas y otros datos en el dispositivo. Cómprala en un establecimiento de productos electrónicos o visita [www.garmin.com/maps](http://garmin.com/maps) para adquirir una tarjeta de memoria con el software de mapas de Garmin preinstalado. El dispositivo es compatible con tarjetas de memoria microSD de 4 a 32 GB.

- **1** Localiza la ranura para tarjetas de memoria de datos y mapas del dispositivo (*RV 770*[, página 1](#page-4-0)).
- **2** Inserta una tarjeta de memoria en la ranura.
- **3** Presiónala hasta que se oiga un clic.

### **Gestión de datos**

Puedes almacenar archivos en el dispositivo. Este dispone, además, de una ranura de tarjeta de memoria para almacenar datos adicionales.

**NOTA:** el dispositivo no es compatible con Windows 95, 98, Me, Windows NT® ni Mac OS 10.3 ni ninguna versión anterior.

#### **Acerca de las tarjetas de memoria**

Puedes adquirir tarjetas de memoria en un establecimiento de productos electrónicos o comprar software de mapas previamente cargados de Garmin [\(www.garmin.com](http://www.garmin.com)). Además de para almacenar mapas y datos, la tarjeta de memoria se puede utilizar para guardar archivos como mapas, imágenes, geocachés, rutas, waypoints y POI personalizados.

#### **Conectar el dispositivo a un ordenador**

Puedes conectar el dispositivo al ordenador mediante un cable USB.

- **1** Enchufa el extremo pequeño del cable USB en el puerto del dispositivo.
- **2** Enchufa el extremo más grande del cable USB en un puerto del ordenador.

En la pantalla del dispositivo aparecerá una imagen de un dispositivo conectado a un ordenador.

En función del sistema operativo del ordenador, el dispositivo aparecerá como dispositivo portátil, unidad extraíble o volumen extraíble.

#### **Transferencia de datos desde el ordenador**

**1** Conecta el dispositivo a tu ordenador (*Conectar el dispositivo a un ordenador*, página 26).

En función del sistema operativo del ordenador, el dispositivo aparecerá como dispositivo portátil, unidad extraíble o volumen extraíble.

- **2** En el ordenador, abre el explorador de archivos.
- **3** Selecciona un archivo.
- **4** Selecciona **Editar** > **Copiar**.
- **5** Busca una carpeta del dispositivo.

**NOTA:** si se trata de una unidad o volumen extraíble, no debes colocar archivos en la carpeta Garmin.

**6** Selecciona **Editar** > **Pegar**.

#### **Desconexión del cable USB**

Si el dispositivo está conectado al ordenador como unidad o volumen extraíble, debes desconectarlo del ordenador de forma segura para evitar la pérdida de datos. Si el dispositivo está

conectado al ordenador Windows como dispositivo portátil, no es necesario desconectarlo de forma segura.

**1** Realiza una de estas acciones:

- Para ordenadores con Windows, selecciona el icono **Quitar hardware de forma segura** situado en la bandeja del sistema y, a continuación, selecciona el dispositivo.
- Para ordenadores con Mac, arrastra el icono del volumen a la papelera.
- **2** Desconecta el cable del ordenador.

### **Visualización del estado de la señal del GPS**

Pulsa **ull** durante tres segundos.

### **Compra de mapas adicionales**

- **1** Visita la página del dispositivo en [garmin.com.](http://garmin.com)
- **2** Haz clic en la ficha **Mapas**.
- **3** Sigue las instrucciones que se muestran en la pantalla.

### **Compra de accesorios**

Visita [garmin.com/accessories](http://garmin.com/accessories).

### **Índice**

#### <span id="page-30-0"></span>**Símbolos**

¿Dónde estoy? **[10](#page-13-0)**

#### **A**

accesorios **[26](#page-29-0)** accesos directos añadir **[10](#page-13-0)** borrar **[10](#page-13-0)** actualizar mapas **[23,](#page-26-0) [24](#page-27-0)** software **[23](#page-26-0), [24](#page-27-0)** agenda telefónica **[15](#page-18-0)** alertas **[3](#page-6-0)** audio **[21](#page-24-0)** puntos de proximidad **[21](#page-24-0)** alertas de conducción **[3](#page-6-0), [18](#page-21-0)** alertas de puntos de proximidad, configuración **[22](#page-25-0)** añadir un punto de paso **[6](#page-9-0)** aparcamiento **[5,](#page-8-0) [8,](#page-11-0) [9](#page-12-0)** último punto **[5](#page-8-0)** archivos, transferir **[26](#page-29-0)** audio, puntos de proximidad **[21](#page-24-0), [22](#page-25-0)** autocaravana, perfiles **[2](#page-5-0)**

### **B**

barra de búsqueda **[7](#page-10-0)** batería, cargar **[25](#page-28-0)** borrar, rutas **[19](#page-22-0)** botón de encendido **[1](#page-4-0)** botones en pantalla **[2](#page-5-0)** brillo **[2](#page-5-0)** buscar ubicaciones. **[7](#page-10-0), [8](#page-11-0), [10](#page-13-0), [13](#page-16-0)**  *Consulta también* ubicaciones categorías **[8](#page-11-0)** ciudades **[9](#page-12-0)** coordenadas **[9](#page-12-0)** cruces **[9](#page-12-0)** direcciones **[9](#page-12-0)** búsqueda de servicios **[8](#page-11-0)** búsqueda de ubicaciones **[8](#page-11-0)** Búsqueda rápida **[8](#page-11-0)**

### **C**

cable de alimentación para el vehículo **[1](#page-4-0)** cables de alimentación **[23](#page-26-0)** cambiar el fusible **[25](#page-28-0)** vehículo **[1](#page-4-0)** cámara inalámbrica **[21,](#page-24-0) [22](#page-25-0)** cámara trasera **[21](#page-24-0)** cámaras **[22](#page-25-0)** copia de seguridad **[21](#page-24-0)** semáforo en rojo **[3](#page-6-0)** velocidad **[3](#page-6-0)** cámaras de tráfico, ver **[20](#page-23-0)** cambiar la zona de búsqueda **[8](#page-11-0)** capas de mapa, personalizar **[12](#page-15-0)** capturas de pantalla **[22](#page-25-0)** carga del dispositivo **[25](#page-28-0)** cargar el dispositivo **[1](#page-4-0), [23](#page-26-0)** casa edición de la ubicación **[4](#page-7-0)** ir a **[4](#page-7-0)** llamar **[15](#page-18-0)** número de teléfono **[15](#page-18-0)** comando de voz **[17](#page-20-0)** activar **[17](#page-20-0)** frase de activación **[17](#page-20-0)** navegar con **[17](#page-20-0)** sugerencias de uso **[17](#page-20-0)** combustible, estaciones **[10](#page-13-0)** compartir, LiveTrack **[18](#page-21-0), [19](#page-22-0)** condiciones de carretera, el tiempo **[19](#page-22-0)** conectar **[23](#page-26-0)** configuración **[21,](#page-24-0) [22](#page-25-0)** configuración de la hora **[22](#page-25-0)** configurar la pantalla **[22](#page-25-0)**

control por voz **[17](#page-20-0)** sugerencias **[17](#page-20-0)** coordenadas **[9](#page-12-0)** cruces, buscar **[9](#page-12-0)** cuidados del dispositivo **[24](#page-27-0)**

#### **D**

departamento de asistencia **[18](#page-21-0)** desconectar, dispositivo Bluetooth **[16](#page-19-0)** destinos **[20](#page-23-0)**. *Consulta* ubicaciones llegada **[4](#page-7-0), [5](#page-8-0)** desvíos **[6](#page-9-0)** direcciones, buscar **[9](#page-12-0)**

### **E**

editar, rutas guardadas **[20](#page-23-0)** el tiempo **[19](#page-22-0)** condiciones de carretera **[19](#page-22-0)** radar **[19](#page-22-0)** elementos a evitar **[7](#page-10-0)** área **[7](#page-10-0)** borrar **[7](#page-10-0)** carretera **[7](#page-10-0)** desactivar **[7](#page-10-0)** funciones de carretera **[6](#page-9-0)** peajes **[6](#page-9-0)** eliminar, dispositivo Bluetooth vinculado **[16](#page-19-0)** especificaciones **[23](#page-26-0)** EULA **[22](#page-25-0)**

### **F**

Foursquare **[9](#page-12-0), [10](#page-13-0)** función de indicación de carriles **[4](#page-7-0)** fusible, cambiar **[25](#page-28-0)**

### **G**

Garmin Connect **[13](#page-16-0)** Garmin Express, actualizar software **[24](#page-27-0)** geocaching **[9](#page-12-0)** GPS **[1](#page-4-0), [26](#page-29-0)** guardar, ubicación actual **[10](#page-13-0)**

### **H**

herramientas, mapas **[11](#page-14-0)** historial de servicio categorías **[20](#page-23-0)** registros **[20](#page-23-0)** historial de viajes **[22](#page-25-0)**

### **I**

iconos, barra de estado **[1](#page-4-0)** iconos de aviso **[12](#page-15-0)** ID de unidad **[22](#page-25-0)** idioma teclado **[22](#page-25-0)** voz **[22](#page-25-0)** indicaciones **[4](#page-7-0)** indicaciones de conducción **[4](#page-7-0)** información de ruta **[12](#page-15-0)** reiniciar **[12](#page-15-0)** ver **[12](#page-15-0)** ir a casa **[4](#page-7-0)**

### **L**

latitud y longitud **[9](#page-12-0)** limpiar el dispositivo **[24](#page-27-0)** limpiar la pantalla táctil **[24](#page-27-0)** lista de giros **[4](#page-7-0)** LiveTrack **[18](#page-21-0), [19](#page-22-0)** llamadas **[14,](#page-17-0) [15](#page-18-0)** casa **[15](#page-18-0)** contactos **[15](#page-18-0)** historial **[15](#page-18-0)** marcar **[14](#page-17-0)** realizar **[14](#page-17-0)** responder **[15](#page-18-0)** llamadas de teléfono **[14](#page-17-0)** marcación **[15](#page-18-0)** marcación por voz **[15](#page-18-0)** responder **[15](#page-18-0)** silenciar **[15](#page-18-0)**

llamadas telefónicas con manos libres **[13,](#page-16-0) [15,](#page-18-0) [16](#page-19-0)** lugares **[8](#page-11-0)**

### **M**

manual del usuario **[18](#page-21-0)** mapas **[4,](#page-7-0) [11](#page-14-0), [12,](#page-15-0) [21](#page-24-0)** actualizar **[23,](#page-26-0) [24](#page-27-0)** campo de datos **[4,](#page-7-0) [12](#page-15-0)** capas **[12](#page-15-0)** comprar **[26](#page-29-0)** herramientas **[11](#page-14-0)** nivel de detalle **[21](#page-24-0)** símbolos **[4](#page-7-0)** tema **[21](#page-24-0)** ver rutas **[4](#page-7-0)** marcar **[14](#page-17-0)** modo suspensión **[1](#page-4-0)** montar el dispositivo automóvil **[1](#page-4-0)** retirar del soporte **[24](#page-27-0)** ventosa **[1,](#page-4-0) [25](#page-28-0)** myTrends, rutas **[6](#page-9-0)**

### **N**

navegación **[4,](#page-7-0) [5,](#page-8-0) [8](#page-11-0)** configuración **[21](#page-24-0)** fuera de carretera **[7](#page-10-0)** navegar fuera de carretera **[7](#page-10-0)** notificaciones **[13](#page-16-0)[–16](#page-19-0)** número de ID **[22](#page-25-0)**

### **O**

ordenador, conectar **[26](#page-29-0)**

### **P**

pantalla, brillo **[2](#page-5-0)** peajes, evitar **[6](#page-9-0)** perfil de vehículo, autocaravana **[2](#page-5-0)** perfil del vehículo, autocaravana **[2](#page-5-0)** perfiles, autocaravana **[2](#page-5-0)** photoLive **[20](#page-23-0)** pila/batería cargar **[1,](#page-4-0) [23](#page-26-0)** optimizar **[25](#page-28-0)** problemas **[25](#page-28-0)** planificador de rutas **[19](#page-22-0), [20](#page-23-0)** editar una ruta **[19](#page-22-0)** puntos de paso **[20](#page-23-0)** planificador de viajes **[19](#page-22-0)** próximos lugares **[11](#page-14-0)** personalizar **[11](#page-14-0)** puntos de interés (POI) **[7–](#page-10-0)[10](#page-13-0)** lugares **[8](#page-11-0)**

### **R**

radares de semáforo en rojo **[3](#page-6-0)** radares de velocidad **[3](#page-6-0)** reconocimiento de instrucciones por voz **[17](#page-20-0)** registro de ruta, ver **[12](#page-15-0)** reiniciar datos de la ruta **[12](#page-15-0)** dispositivo **[24](#page-27-0)** responder llamadas **[15](#page-18-0)** restablecer la configuración **[23](#page-26-0)** restricciones, vehículo **[2](#page-5-0)** retirar el soporte **[24](#page-27-0)** robos, evitar **[24](#page-27-0)** rutas **[3](#page-6-0)** añadir **[6](#page-9-0)** añadir un punto **[5,](#page-8-0) [20](#page-23-0)** calcular **[6](#page-9-0)** detener **[6](#page-9-0)** iniciar **[4,](#page-7-0) [8](#page-11-0)** modo de cálculo **[20,](#page-23-0) [21](#page-24-0)** myTrends **[6](#page-9-0)** sugeridas **[6](#page-9-0)** visualización en el mapa **[4](#page-7-0)**

**S**

señales del satélite adquirir **[1](#page-4-0)** ver **[26](#page-29-0)** servicios de emergencia **[10](#page-13-0)** Servicios en directo de Garmin **[13](#page-16-0)** suscribirse **[13](#page-16-0)** siguiente giro **[4](#page-7-0)** silenciar, audio **[17](#page-20-0)** Smartphone Link **[13](#page-16-0), [15,](#page-18-0) [16](#page-19-0)** conectar **[13,](#page-16-0) [15,](#page-18-0) [16](#page-19-0)** desactivar llamadas **[15,](#page-18-0) [16](#page-19-0)** software actualizar **[23](#page-26-0), [24](#page-27-0)** versión **[22](#page-25-0)** solución de problemas **[25](#page-28-0)** soporte, retirar **[24](#page-27-0)** suscripciones, Servicios en directo de Garmin **[13](#page-16-0)**

**W**

Watch Link **[5,](#page-8-0) [18](#page-21-0)** Wi ‑Fi **[21](#page-24-0), [23](#page-26-0)**

### **T**

tarjeta de memoria **[1](#page-4-0), [26](#page-29-0)** instalar **[26](#page-29-0)** tarjeta microSD **[1,](#page-4-0) [26](#page-29-0)** teclado idioma **[22](#page-25-0)** tipo **[22](#page-25-0)** tecnología Bluetooth **[13,](#page-16-0) [25](#page-28-0)** configuración **[21](#page-24-0)** desactivar llamadas **[15,](#page-18-0) [16](#page-19-0)** gestionar teléfonos **[15,](#page-18-0) [16](#page-19-0)** vincular con un teléfono **[13](#page-16-0)** Tecnología Bluetooth **[14](#page-17-0)** desconectar un dispositivo **[16](#page-19-0)** teléfono desconectar **[16](#page-19-0)** vincular **[13](#page-16-0), [25](#page-28-0)** tráfico **[12,](#page-15-0) [16](#page-19-0), [17](#page-20-0), [22](#page-25-0)** añadir suscripciones **[17](#page-20-0)** buscar retenciones de tráfico **[12,](#page-15-0) [17](#page-20-0)** cámaras **[20](#page-23-0)** incidentes **[12,](#page-15-0) [17](#page-20-0)** mapa **[12,](#page-15-0) [17](#page-20-0)** receptor **[16](#page-19-0)** ruta alternativa **[6](#page-9-0)** TripAdvisor **[10](#page-13-0)**

### **U**

ubicación **[9](#page-12-0)** ubicación actual **[10](#page-13-0)** ubicaciones **[9,](#page-12-0) [20](#page-23-0)** actuales **[10](#page-13-0)** buscar **[7](#page-10-0), [9](#page-12-0)** guardar **[10](#page-13-0)** llamar **[15](#page-18-0)** lugares **[8](#page-11-0)** simuladas **[21](#page-24-0)** últimos encontrados **[10](#page-13-0)** ubicaciones guardadas **[20](#page-23-0)** borrar **[11](#page-14-0)** categorías **[10](#page-13-0)** editar **[10](#page-13-0)** ubicaciones simuladas **[21](#page-24-0)** últimas ubicaciones encontradas **[10](#page-13-0)** USB, desconectar **[26](#page-29-0)**

#### **V**

ventosa **[25](#page-28-0)** vincular desconectar **[16](#page-19-0)** reloj **[18](#page-21-0)** teléfono **[13](#page-16-0), [25](#page-28-0)** vista de mapa en 2D **[12](#page-15-0)** vista de mapa en 3D **[12](#page-15-0)** vista del mapa 2D **[12](#page-15-0)** 3D **[12](#page-15-0)** volumen, ajustar **[2](#page-5-0)** volumen automático, activar **[2](#page-5-0)**

# support.garmin.com

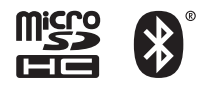